# Oracle® Fusion Middleware Creating WebLogic Domains Using the Configuration Wizard

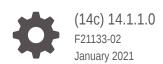

ORACLE

Oracle Fusion Middleware Creating WebLogic Domains Using the Configuration Wizard, (14c) 14.1.1.0

F21133-02

Copyright © 2015, 2021, Oracle and/or its affiliates.

Primary Author: Oracle Corporation

This software and related documentation are provided under a license agreement containing restrictions on use and disclosure and are protected by intellectual property laws. Except as expressly permitted in your license agreement or allowed by law, you may not use, copy, reproduce, translate, broadcast, modify, license, transmit, distribute, exhibit, perform, publish, or display any part, in any form, or by any means. Reverse engineering, disassembly, or decompilation of this software, unless required by law for interoperability, is prohibited.

The information contained herein is subject to change without notice and is not warranted to be error-free. If you find any errors, please report them to us in writing.

If this is software or related documentation that is delivered to the U.S. Government or anyone licensing it on behalf of the U.S. Government, then the following notice is applicable:

U.S. GOVERNMENT END USERS: Oracle programs (including any operating system, integrated software, any programs embedded, installed or activated on delivered hardware, and modifications of such programs) and Oracle computer documentation or other Oracle data delivered to or accessed by U.S. Government end users are "commercial computer software" or "commercial computer software documentation" pursuant to the applicable Federal Acquisition Regulation and agency-specific supplemental regulations. As such, the use, reproduction, duplication, release, display, disclosure, modifications of such programs embedded, installed or activated on delivered hardware, and modifications of derivative works, and/or adaptation of i) Oracle programs (including any operating system, integrated software, any programs embedded, installed or activated on delivered hardware, and modifications of such programs), ii) Oracle computer documentation and/or iii) other Oracle data, is subject to the rights and limitations specified in the license contained in the applicable contract. The terms governing the U.S. Government's use of Oracle cloud services are defined by the applicable contract for such services. No other rights are granted to the U.S. Government.

This software or hardware is developed for general use in a variety of information management applications. It is not developed or intended for use in any inherently dangerous applications, including applications that may create a risk of personal injury. If you use this software or hardware in dangerous applications, then you shall be responsible to take all appropriate fail-safe, backup, redundancy, and other measures to ensure its safe use. Oracle Corporation and its affiliates disclaim any liability for any damages caused by use of this software or hardware in dangerous applications.

Oracle and Java are registered trademarks of Oracle and/or its affiliates. Other names may be trademarks of their respective owners.

Intel and Intel Inside are trademarks or registered trademarks of Intel Corporation. All SPARC trademarks are used under license and are trademarks or registered trademarks of SPARC International, Inc. AMD, Epyc, and the AMD logo are trademarks or registered trademarks of Advanced Micro Devices. UNIX is a registered trademark of The Open Group.

This software or hardware and documentation may provide access to or information about content, products, and services from third parties. Oracle Corporation and its affiliates are not responsible for and expressly disclaim all warranties of any kind with respect to third-party content, products, and services unless otherwise set forth in an applicable agreement between you and Oracle. Oracle Corporation and its affiliates will not be responsible for any loss, costs, or damages incurred due to your access to or use of third-party content, products, or services, except as set forth in an applicable agreement between you and Oracle.

## Contents

#### Preface

| Intended Audience           | vi |
|-----------------------------|----|
| Documentation Accessibility | vi |
| Related Documents           | vi |
| Conventions                 | vi |

### <u>1</u> Introduction

| Introduction to WebLogic Domains                                        | 1-1 |
|-------------------------------------------------------------------------|-----|
| Overview of the Configuration Wizard                                    | 1-4 |
| Modes of Operation                                                      | 1-6 |
| Quick Start Configuration Wizard                                        | 1-6 |
| Output of the Configuration Wizard                                      | 1-7 |
| About Templates                                                         | 1-8 |
| Additional Tools for Creating, Extending, and Managing WebLogic Domains | 1-9 |

### 2 Creating a WebLogic Domain

| Setting the CONFIG_JVM_ARGS Environment Variable        | 2-1  |
|---------------------------------------------------------|------|
| Domain Creation Process                                 | 2-2  |
| Domain Version Restrictions                             | 2-2  |
| Starting the Configuration Wizard                       | 2-3  |
| Creating a WebLogic Domain in Graphical Mode            | 2-4  |
| Configuring Data Sources                                | 2-7  |
| Advanced Configuration                                  | 2-8  |
| Starting the Administration Server                      | 2-11 |
| Running the Quick Start Configuration Wizard            | 2-11 |
| Using Quick Start to Create the WebLogic Sample Domains | 2-13 |

### 3 Updating WebLogic Domains

| Before You Begin      | 3-2 |
|-----------------------|-----|
| Domain Update Process | 3-2 |

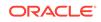

| Updating a WebLogic Domain in Graphical Mode | 3-2 |
|----------------------------------------------|-----|
| Updating Startup Scripts on Remote Servers   | 3-9 |

### 4 Configuring Fusion Middleware Domains

| Creating a WebLogic Domain for Fusion Middleware Products           | 4-1  |
|---------------------------------------------------------------------|------|
| Configuring Schemas                                                 | 4-8  |
| Configuring Data Sources                                            | 4-10 |
| Updating a WebLogic Domain That Includes Fusion Middleware Products | 4-12 |

### 5 Configuration Wizard Screens

| Configuration Type                            | 5-5  |
|-----------------------------------------------|------|
| Configuration Type - No Profiles              | 5-5  |
| Configuration Type - Profiles                 | 5-5  |
| Configuration                                 | 5-7  |
| Templates                                     | 5-10 |
| High Availability Options                     | 5-12 |
| Application Location                          | 5-13 |
| Administrator Account                         | 5-14 |
| Domain Mode and JDK                           | 5-14 |
| Database Configuration Type                   | 5-15 |
| JDBC Component Schema                         | 5-17 |
| GridLink Oracle RAC Component Schema          | 5-19 |
| Oracle RAC Multi Data Source Component Schema | 5-20 |
| JDBC Component Schema Test                    | 5-22 |
| JDBC Data Sources                             | 5-22 |
| GridLink Oracle RAC Data Sources              | 5-24 |
| Oracle RAC Multi Data Sources                 | 5-25 |
| JDBC Data Sources Test                        | 5-26 |
| Database Scripts                              | 5-26 |
| Credentials                                   | 5-27 |
| Keystore                                      | 5-27 |
| Java Keystore Info                            | 5-28 |
| Advanced Configuration                        | 5-29 |
| Administration Server                         | 5-30 |
| Specifying the Listen Address                 | 5-32 |
| Specifying the Listen Port                    | 5-33 |
| Node Manager                                  | 5-34 |
| Managed Servers                               | 5-35 |
| Clusters                                      | 5-37 |

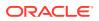

| Server Templates                     | 5-38 |
|--------------------------------------|------|
| Dynamic Servers                      | 5-39 |
| Assign Servers to Clusters           | 5-41 |
| HTTP Proxy Applications              | 5-42 |
| Coherence Clusters                   | 5-42 |
| Machines                             | 5-43 |
| Assign Servers to Machines           | 5-44 |
| Domain Frontend Host                 | 5-45 |
| System Components                    | 5-46 |
| OHS Server                           | 5-46 |
| ODI Server Configuration             | 5-47 |
| Assign System Components to Machines | 5-48 |
| Deployments Targeting                | 5-48 |
| Services Targeting                   | 5-49 |
| File Stores                          | 5-50 |
| Configuration Summary                | 5-51 |
| Configuration Progress               | 5-52 |
| Configuration Success                | 5-52 |

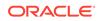

### Preface

This preface describes the document accessibility features and conventions used in this guide - *Creating WebLogic Domains Using the Configuration Wizard*.

- Intended Audience
- Documentation Accessibility
- Related Documents
- Conventions

### **Intended Audience**

This guide is intended for Oracle Fusion Middleware administrators.

### **Documentation Accessibility**

For information about Oracle's commitment to accessibility, visit the Oracle Accessibility Program website at http://www.oracle.com/pls/topic/lookup? ctx=acc&id=docacc.

#### Access to Oracle Support

Oracle customers that have purchased support have access to electronic support through My Oracle Support. For information, visit http://www.oracle.com/pls/topic/lookup?ctx=acc&id=info or visit http://www.oracle.com/pls/topic/lookup?ctx=acc&id=trs if you are hearing impaired.

### **Related Documents**

You can access the documents referenced in this guide on the Oracle Technology Network at http://www.oracle.com/technology:

- Installing and Configuring Oracle WebLogic Server and Coherence
- Administering Node Manager for Oracle WebLogic Server
- Deploying Applications to Oracle WebLogic Server
- Administering Server Startup and Shutdown for Oracle WebLogic Server
- WLST Command Reference for WebLogic Server

### Conventions

The following text conventions are used in this document:

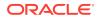

| Convention                                                                                                    | Meaning                                                                                                    |
|----------------------------------------------------------------------------------------------------|----------------------------------------------------------------------------------------------------|
| boldface Boldface type indicates graphical user interface elements a with an action, or terms defined in text or the glossary. |                                                                                                    |
| italic                                                                                                    | Italic type indicates book titles, emphasis, or placeholder variables for which you supply particular values.                          |
| monospace                                                                                                    | Monospace type indicates commands within a paragraph, URLs, code in examples, text that appears on the screen, or text that you enter. |

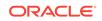

# 1 Introduction

A WebLogic domain consists of several infrastructure components. You can create and extend a WebLogic domain by using the Configuration Wizard. Additional tools are also available to create, extend, and manage domains. This chapter includes the following sections:

Introduction to WebLogic Domains

A WebLogic domain is the basic administrative unit of WebLogic Server. It consists of one or more WebLogic Server instances, and logically related resources and services that are managed collectively as one unit.

• Overview of the Configuration Wizard

The Configuration Wizard helps create and update a WebLogic domain. The Configuration Wizard supports different GUI modes. When installing a standalone WebLogic Server, use the Quick Start Configuration Wizard to configure the WebLogic Server sample domains.

About Templates

In the context of the Configuration Wizard, the term *template* refers to a Java Archive (JAR) file. This file contains the files and scripts required to create or extend a WebLogic domain. A WebLogic Server product installation includes a set of predefined domain and extension templates.

• Additional Tools for Creating, Extending, and Managing WebLogic Domains In addition to the Configuration Wizard, different tools are available to create, extend, and manage domains. You can also perform runtime configuration by using the consoles of the product components (for example, the WebLogic Server Administration Console).

### Introduction to WebLogic Domains

A WebLogic domain is the basic administrative unit of WebLogic Server. It consists of one or more WebLogic Server instances, and logically related resources and services that are managed collectively as one unit.

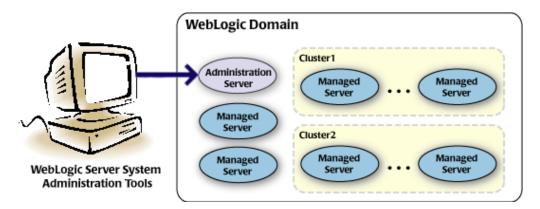

#### Figure 1-1 WebLogic Domain Structure

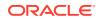

As shown in Figure 1-1, the basic domain infrastructure consists of one Administration Server and optional Managed Servers and clusters. A WebLogic domain can also contain Coherence clusters.

The components of a WebLogic domain are described in Table 1-1.

| Component             | Description                                                                                                    |
|-----------------------|----------------------------------------------------------------------------------------------------|
| Administration Server | A domain includes one WebLogic Server instance that<br>is configured as an Administration Server. All changes<br>to configuration and deployment of applications are done<br>through the Administration Server.                                                                                                    |
|                       | The Administration Server provides a central point<br>for managing the domain and providing access to<br>the WebLogic Server administration tools. These tools<br>include:                                                                                                    |
|                       | <ul> <li>WebLogic Server Administration Console: Graphical user interface for the Administration Server.</li> <li>WebLogic Server Node Manager: A Java program that lets you start and stop server instances— both Administration Servers and Managed Servers —remotely, and to monitor and automatically restart them after an unexpected failure. The Node Manager is installed on all the machines that host any server instance—both the</li> </ul>                                       |
|                       | Administration Server and Managed Servers.<br>For more information about the WebLogic Server<br>administration tools, see Summary of System<br>Administration Tools and APIs in <i>Understanding Oracle</i><br><i>WebLogic Server</i> .                                                                                                    |
| Managed Servers       | All other WebLogic Server instances in a domain<br>are called Managed Servers. Managed Servers host<br>application components and resources, which are also<br>deployed and managed as part of the domain. In a<br>domain with only a single WebLogic Server instance,<br>that single server works as both the Administration<br>Server and the Managed Server.                                                                                                    |
| Clusters              | A domain may also include WebLogic Server clusters,<br>which are groups of Managed Server instances that<br>work together to provide scalability and high availability<br>for applications. Clusters can improve performance<br>and provide failover support, when a server instance<br>becomes unavailable. The servers within a cluster can<br>either run on the same machine or reside in different<br>machines. To the client, a cluster appears as a single<br>WebLogic Server instance. |
| Coherence clusters    | A domain can also include Coherence clusters. A<br>Coherence cluster is a group of cluster nodes that share<br>a group address, which allows the cluster nodes to<br>communicate. For more information about Coherence<br>clusters, see Clustering in Coherence in <i>Developing</i><br><i>Applications with Oracle Coherence</i> .                                                                                                    |

#### Table 1-1 WebLogic Domain Infrastructure Components

| Component                 | Description                                                                                                    |
|---------------------------|----------------------------------------------------------------------------------------------------|
| Managed Coherence servers | A domain can also include managed Coherence<br>servers. A managed Coherence server is any WebLogic<br>Managed Server that is assigned to a Coherence<br>cluster. For more information about managed Coherence<br>servers, see Configuring Managed Coherence Servers<br>in Administering Clusters for Oracle WebLogic Server. |

#### Table 1-1 (Cont.) WebLogic Domain Infrastructure Components

#### Note:

All Managed Servers in a domain must run the same version of WebLogic Server. The Administration Server can run either the same version as the Managed Servers in the domain, or a later patch set.

In addition to infrastructure components, a domain defines the basic network configuration for the server instances that it contains. Specifically, a domain defines application deployments, supported application services (such as database and messaging services), security options, and physical host machines.

Domain configuration information is stored in the configuration directories in the domain directory.

#### **Common WebLogic Domain Configurations**

You might find it useful to configure multiple WebLogic Domains based on specific criteria such as system administrator responsibilities, the logical classification of applications, the geographical locations of servers, or size. The following table outlines the most common domain configurations.

#### Table 1-2 Common WebLogic Domain Configurations

| Configuration                            | Description                                                                                                    |
|------------------------------------------|----------------------------------------------------------------------------------------------------|
| Domain with Managed Servers              | In typical production environments, several Managed<br>Servers can host applications, and an Administration<br>Server performs management operations.                                                                    |
| Domain with Managed Servers and clusters | In production environments that require increased<br>performance, throughput, or availability for an<br>application, several Managed Servers may be grouped<br>in a cluster.                                             |
|                                          | In such a case, the WebLogic domain consists of one or<br>more clusters with the applications they host, additional<br>Managed Servers (if necessary), and an Administration<br>Server to perform management operations. |

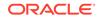

| Configuration            | Description                                                                                                    |  |
|--------------------------|----------------------------------------------------------------------------------------------------|--|
| Standalone server domain | In development or test environments, a single<br>application server might be deployed independently<br>without Managed Servers. In such a case, you can have<br>a WebLogic domain consisting of a single Administration<br>Server that also hosts the applications that you want to<br>test or develop. |  |
|                          | Although a single-server domain is typically used for<br>development and test environments, this domain type<br>is fully supported for production use and may be<br>appropriate for light-load applications.                                                                                            |  |

#### Table 1-2 (Cont.) Common WebLogic Domain Configurations

#### Note:

In production environments, Oracle recommends that you deploy applications only on Managed Servers, and that you reserve the Administration Server for management tasks.

For more information about WebLogic domains, see Understanding Oracle WebLogic Server Domains in Understanding Domain Configuration for Oracle WebLogic Server.

### Overview of the Configuration Wizard

The Configuration Wizard helps create and update a WebLogic domain. The Configuration Wizard supports different GUI modes. When installing a standalone WebLogic Server, use the Quick Start Configuration Wizard to configure the WebLogic Server sample domains.

Before you can develop and run an application on a WebLogic domain, you must first create the WebLogic domain. The Configuration Wizard (illustrated in Figure 1-2), simplifies the process of creating and updating a domain.

#### Note:

If your domain includes Fusion Middleware products, you can use the Reconfiguration Wizard to reconfigure the Fusion Middleware applications in the domain when you upgrade to a new version of WebLogic Server and the applications. See Reconfiguring WebLogic Domains in *Upgrading Oracle WebLogic Server*.

To create or extend a WebLogic domain by using the Configuration Wizard, select the product components (product templates) to be included in the domain (or choose a template that best meets your requirements), and provide basic configuration information. The Configuration Wizard then creates or updates the domain by adding the resources defined in the selected product templates.

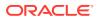

For more information about templates, see About Templates.

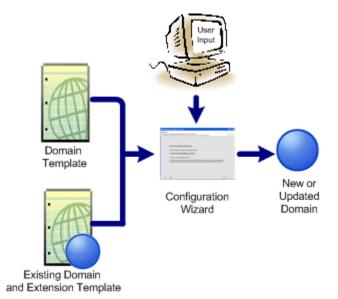

#### Figure 1-2 Configuration Wizard

After you use the Configuration Wizard to create a WebLogic domain, you can start a WebLogic Server instance in the domain to develop, test, and deploy applications.

#### Note:

The Domain Template Builder tool simplifies the process of creating templates by guiding you through the process of creating custom domain and extension templates. You can select these templates to create and update domains either by using the Configuration Wizard or the WebLogic Scripting Tool (WLST). For information about the Domain Template Builder, see Introduction in *Creating Domain Templates Using the Domain Template Builder*. For information about creating domains using WLST, see Creating Domains Using WLST Offline in *Understanding the WebLogic Scripting Tool*.

#### • Modes of Operation

The Configuration Wizard supports three modes of operation, namely Normal GUI mode, Quick Start mode, and Reconfiguration mode. You can use the Configuration Wizard only when there is no server running.

#### Quick Start Configuration Wizard The Quick Start Configuration Wizard helps you configure the sample domains when you install a standalone WebLogic Server. You can also run the Quick Start Wizard manually to create the sample domains.

#### Output of the Configuration Wizard

A set of directories is automatically created when you create a WebLogic domain by using the Configuration Wizard. Each directory contains specific information about the domain that is created.

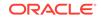

### Modes of Operation

The Configuration Wizard supports three modes of operation, namely Normal GUI mode, Quick Start mode, and Reconfiguration mode. You can use the Configuration Wizard only when there is no server running.

- Normal GUI mode, which displays all the applicable screens for configuring or extending a domain. For information about how to start the wizard in this mode, see Starting the Configuration Wizard.
- Quick Start mode, which displays a small subset of configuration screens from which you can specify the critical settings for the WebLogic Server sample domains. For information about this mode, see Running the Quick Start Configuration Wizard.
- Reconfiguration mode, which is used to upgrade your WebLogic domain after you install a new WebLogic Server version and, if applicable, any installed Fusion Middleware applications that are compatible with the newly installed WebLogic Server version. For more information about this mode, see Reconfiguring a WebLogic Domain in Graphical Mode in *Upgrading Oracle WebLogic Server*.

#### Note:

For a scripted, silent-mode method, you can use WLST. See Using the WebLogic Scripting Tool in *Understanding the WebLogic Scripting Tool*.

### Quick Start Configuration Wizard

The Quick Start Configuration Wizard helps you configure the sample domains when you install a standalone WebLogic Server. You can also run the Quick Start Wizard manually to create the sample domains.

When you install WebLogic Server (standalone), and if you include the samples, the Installation Complete screen provides an option to run the Quick Start Configuration Wizard to configure the WebLogic Server sample domains. If you select this option, the Quick Start Configuration Wizard starts after the installer completes. In this mode, you are presented with the Configuration screen, from which you specify the following critical settings for the sample domains:

- Administration Server username and password
- Domain parent directory
- Application parent directory
- · Administration Server listen address and listen port
- SSL listen port
- Coherence listen port (if applicable)

The following Administration Server settings are enabled by default for the samples domains and cannot be changed:

SSL

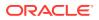

- Coherence
- Coherence storage

#### Note:

You can also run the Quick Start Wizard manually to create the sample domains. For information on running the wizard manually, see Running the Quick Start Configuration Wizard.

### Output of the Configuration Wizard

A set of directories is automatically created when you create a WebLogic domain by using the Configuration Wizard. Each directory contains specific information about the domain that is created.

| Directory  | Description                                                                                                    |  |
|------------|----------------------------------------------------------------------------------------------------|--|
| autodeploy | This directory provides the location from which you<br>can deploy applications quickly on a development<br>server. When the WebLogic Server instance is running<br>in development mode, it automatically deploys any<br>applications or modules that you place in this directory.                                                                                                    |  |
| bin        | This directory contains scripts to start and stop<br>the Administration Server, and, optionally, Managed<br>Servers.                                                                                                    |  |
| config     | This directory contains:                                                                                                    |  |
|            | <ul> <li>A domain-specific configuration file, config.xml, which specifies the name of the WebLogic domain and the configuration parameter settings for each server instance, cluster, resource, and service in the domain.</li> <li>Subdirectories that contain the configuration for various system modules: coherence, configCache, deployments, diagnostics, jdbc, jms, lib, nodemanager, security, and startup. These subdirectories contain configuration files that are incorporated, by reference, into the config.xml file.</li> </ul> |  |
|            | Note:<br>Depending on your<br>configuration, some<br>subdirectories may not<br>exist.                                                                                                    |  |

This directory contains console extensions that are used by the Administration Server.

console-ext

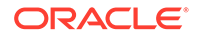

| Directory          | Description                                                                                                    |  |
|--------------------|----------------------------------------------------------------------------------------------------|--|
| init-info          | This directory contains files that are used by the<br>Configuration Wizard to support creation and extension<br>of the WebLogic domain.                                                                                                    |  |
| lib                | This directory contains the domain library. When the server starts, any jar files that you place in this directory are dynamically added to the end of the server classpath.                                                                                                    |  |
| nodemanager        | This directory contains Node Manager configuration files.                                                                                                    |  |
| security           | This directory contains common security files for all the servers in the domain.                                                                                                    |  |
| servers            | This directory contains a subdirectory for each server in<br>the domain. These server subdirectories, in turn, contain<br>subdirectories that hold directories and files specific to<br>each server in a WebLogic domain, such as bin, cache,<br>data, logs, security, and tmp. |  |
| user_staged_config | This directory provides an alternative to the config<br>directory if the domain is configured to be user-staged,<br>that is, the administrator is responsible for staging<br>(copying) the configuration information to the Managed<br>Servers.                                 |  |

If the template used to create a WebLogic domain includes applications, the application files are located, by default, in <code>ORACLE\_HOME/user\_projects/applications/domain\_name</code>, unless you specified another location.

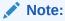

Oracle recommends that you create your domains outside of the Oracle Home directory. This option makes it easier for you to upgrade to a newer version of WebLogic Server without having to recreate your domains and applications.

For more information about the XML document that is located in the domain's configuration directory, see Domain Configuration Files in *Understanding Domain Configuration for Oracle WebLogic Server*.

### About Templates

In the context of the Configuration Wizard, the term *template* refers to a Java Archive (JAR) file. This file contains the files and scripts required to create or extend a WebLogic domain. A WebLogic Server product installation includes a set of predefined domain and extension templates.

The types of templates that the Configuration Wizard uses to create or update WebLogic domains include:

• **Domain template**: This type of template defines the full set of resources within a WebLogic domain. This set includes infrastructure components, applications,

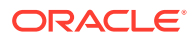

services, security options, and general environment and operating system options. You can create this type of template from an existing WebLogic domain by using the Domain Template Builder tool or the pack command. After you create the template, you can create a WebLogic domain based on the template by using the Configuration Wizard.

The product distribution includes a base WebLogic domain template. A domain template defines the core set of resources within a domain, including

- An Administration Server and basic configuration information
- Infrastructure components
- General environment and operating system requirements.

The domain templates provided by Oracle do not include sample applications, although domain templates that were created by using the pack command may contain sample applications if they were installed in the domain that was packed. You can use a domain template to create a basic WebLogic domain, which you can then extend with applications and services, or additional product components.

- **Extension template**: As a domain template can create a self-sufficient WebLogic domain, you use an extension template to add functionality to an existing domain. In the Configuration Wizard, before you select the extension template to use, you must select the WebLogic domain that you want to extend.
- **Reconfiguration template**: Reconfiguration templates are provided by Oracle to make it easier for you to update a domain that contains Fusion Middleware products. These templates are automatically applied, and your Fusion Middleware applications are automatically updated, when you use the Reconfiguration Wizard to upgrade to a new version of WebLogic Server and Fusion Middleware products. The Reconfiguration Wizard detects which Fusion Middleware products are installed, and, if a reconfiguration template is available for a given product, it automatically applies that template. For information on the Reconfiguration Wizard, see Reconfiguring WebLogic Domains in *Upgrading Oracle WebLogic Server*.
- **Managed Server template**: This type of template defines the subset of resources within a WebLogic domain that are required to create a Managed Server domain on a remote machine. You can create this type of template by using the pack command.

The WebLogic Server product installation includes the base WebLogic domain template and various extension templates that allow you to add component features and samples to the base domain. For more information about these templates and how they relate to each other, see WebLogic Server Templates in *Domain Template Reference*.

# Additional Tools for Creating, Extending, and Managing WebLogic Domains

In addition to the Configuration Wizard, different tools are available to create, extend, and manage domains. You can also perform runtime configuration by using the consoles of the product components (for example, the WebLogic Server Administration Console).

Table 1-3 describes the various tools you can use to create, extend, and manage domains, and the situations in which you can use each tool. The left column lists the

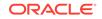

task you must perform and the right column describes the WebLogic Server tools you can use to accomplish the task.

| Table 1-3 | Additional Tools for Creating, Extending, and Managing WebLogic Domains |
|-----------|-------------------------------------------------------------------------|
|-----------|-------------------------------------------------------------------------|

| To do this                                                 | Use the following tools                                                                                                    |  |
|------------------------------------------------------------|----------------------------------------------------------------------------------------------------|--|
| Create a WebLogic domain or extend an existing domain      | •                                                                                                    |  |
|                                                            | You can use this command to create a WebLogic<br>domain from the command line, by using a template<br>that is compatible with your current installation. You<br>cannot use the unpack command to extend an<br>existing domain.<br>See The Unpack Command in <i>Creating Templates</i>                                                                                                    |  |
|                                                            | and Domains Using the Pack and Unpack Commands.                                                                                                    |  |
| Add applications and services, or modify existing settings | <ul> <li>WebLogic Server Administration Console.<br/>See Using the WebLogic Server Administration<br/>Console in Understanding Oracle WebLogic Server</li> <li>Other system administration tools, such as WLST,<br/>JMX, and Ant.</li> </ul>                                                                                                    |  |
|                                                            | See Summary of System Administration Tools and APIs in <i>Understanding Oracle WebLogic Server</i> .                                                                                                    |  |
| Manage and monitor the health and status of the domain     | <ul> <li>WebLogic Diagnostics Framework (WLDF).<br/>See Using the Built-in Diagnostic System<br/>Modules in Configuring and Using the Diagnostics<br/>Framework for Oracle WebLogic Server.</li> <li>WebLogic Server Administration Console.<br/>See About the WebLogic Server Administration<br/>Console in Understanding Oracle WebLogic Server</li> <li>WebLogic Server Node Manager.<br/>See Starting an Administration Server Using WLST<br/>and Node Manager in Administering Server Startup<br/>and Shutdown for Oracle WebLogic Server and<br/>Node Manager Overview in Administering Node</li> </ul> |  |

# 2 Creating a WebLogic Domain

You can create a new WebLogic domain by using the Configuration Wizard in graphical mode. Depending on your domain requirements and customizations, the Configuration Wizard takes you through a series of screens during the domain creation process.

This chapter includes the following sections:

#### • Setting the CONFIG\_JVM\_ARGS Environment Variable

Before you start the Configuration Wizard, set a value for the CONFIG\_JVM\_ARGS environment variable. Setting the appropriate value for the variable enables you to specify the type of domain you want to create, whether expanded or compact.

#### Domain Creation Process

You can use the Configuration Wizard to create a WebLogic domain, by selecting either the product components to include in your domain or by selecting the template JAR files. If necessary, you can also customize the domain to suit your environment.

#### Domain Version Restrictions

When you create a domain by using a custom template, either by using WLST or the **Create Domain Using Custom Template** option on the Templates screen of the Configuration Wizard, you have to keep a few restrictions in mind.

#### • Starting the Configuration Wizard

You can start the Configuration Wizard in graphical mode either from the Windows **Start** menu or from the command line. The console for the machine on which the product installation resides must support Java-based GUIs.

#### Creating a WebLogic Domain in Graphical Mode

The Configuration Wizard takes you through a series of screens that help you create a WebLogic Server domain. Additional screens appear depending on the components that you add for the domain, and on other factors.

- Starting the Administration Server You can start the Administration Server after you create the domain.
- Running the Quick Start Configuration Wizard The Quick Start Configuration Wizard helps you configure the sample domains and the Fusion Middleware product domains that use the Derby (JavaDB) database driver.

### Setting the CONFIG\_JVM\_ARGS Environment Variable

Before you start the Configuration Wizard, set a value for the CONFIG\_JVM\_ARGS environment variable. Setting the appropriate value for the variable enables you to specify the type of domain you want to create, whether expanded or compact.

Set the value to -Djava.security.egd=file:/dev/./urandom to reduce the time the Configuration Wizard takes to create or update a domain.

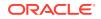

In addition, if you want to create a compact domain on either Windows or Linux, include the following value for the CONFIG\_JVM\_ARGS environment variable: -Dcom.oracle.cie.config.showProfile=true

This setting causes domain profile selections (compact and expanded) to appear on the Configuration Type screen of the Configuration Wizard. For more information about domain profiles, see Domain Topology Profiles in *Domain Template Reference*.

### **Domain Creation Process**

You can use the Configuration Wizard to create a WebLogic domain, by selecting either the product components to include in your domain or by selecting the template JAR files. If necessary, you can also customize the domain to suit your environment.

Table 2-1 shows the sequence of the Configuration Wizard screens. The screens that you see depend on your domain requirements and whether you need to customize your domain.

You may want to customize your domain in the following circumstances:

- To create a multi-server or clustered domain when using the default settings. All the predefined WebLogic Server templates (those delivered with WebLogic Server) create single-server domains.
- To use a database that is different from the default database in the domain or extension template. In this case, you must customize the JDBC settings to point to the appropriate database.
- To customize the listen port and the SSL port.
- To create a test environment by using a domain template that you received, and to modify the domain configuration to work in the test environment based on your requirements.

### **Domain Version Restrictions**

When you create a domain by using a custom template, either by using WLST or the **Create Domain Using Custom Template** option on the Templates screen of the Configuration Wizard, you have to keep a few restrictions in mind.

The restrictions include the following:

- The versions of the WebLogic Server templates that were used to create the custom domain and custom domain template must be the same version as the WebLogic Server installation in which the domain is used. For example, if you created a WebLogic domain by using the WebLogic Server Base Domain 10.3.6 template, and then created a custom domain template from that domain, you cannot use the custom domain template to create a domain in a WebLogic Server 12.2.1 installation.
- If you want to create a custom domain template that was created from a domain from a previous version of WebLogic Server, you must first upgrade that domain to the WebLogic Server version in which you want to use the domain. You can upgrade the domain by using either WLST or the Fusion Middleware Reconfiguration Wizard. For more information about the Reconfiguration Wizard screen, click Help on the relevant screen.

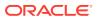

For more information about domain version restrictions, see Domain Restrictions in *Understanding Domain Configuration for Oracle WebLogic Server*.

### Starting the Configuration Wizard

You can start the Configuration Wizard in graphical mode either from the Windows **Start** menu or from the command line. The console for the machine on which the product installation resides must support Java-based GUIs.

- To start the Configuration Wizard in graphical mode on a Windows platform, choose Start > All Programs > Oracle > Oracle Home > WebLogic Server version > Tools > Configuration Wizard.
- To start the Configuration Wizard in graphical mode from a Windows command prompt or on UNIX systems:
  - 1. Log in to the system on which the product is installed.
  - 2. Open an MS-DOS command prompt window (on Windows) or a command shell (on UNIX).
  - 3. Go to the following directory:

On Windows: ORACLE\_HOME/oracle\_common/common/bin

On UNIX: ORACLE\_HOME/oracle\_common/common/bin

Replace *ORACLE\_HOME* with the Oracle Home directory that was specified during installation.

4. Execute the following command:

On Windows: config.cmd

On UNIX: sh config.sh

#### Note:

When you run the config.cmd or config.sh command, the following error message appears if the default cache directory is not valid:

\*sys-package-mgr\*: can't create package cache dir

You can change the cache directory by including the - Dpython.cachedir=valid\_directory option in the command line.

To create a log file of the Configuration Wizard session, include the -log=config.log -log\_priority=debug parameter in the command. You can specify any file name for the log file, such as config\_today.log. The log file is stored in the *logs* directory of the Oracle Home directory. Other valid values for log\_priority are OFF, SEVERE, WARNING, INFO, CONFIG, FINE, FINER, FINEST, and ALL.

The Configuration Type screen appears.

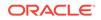

### Creating a WebLogic Domain in Graphical Mode

The Configuration Wizard takes you through a series of screens that help you create a WebLogic Server domain. Additional screens appear depending on the components that you add for the domain, and on other factors.

To create a new WebLogic Domain, start the Configuration Wizard as described in Starting the Configuration Wizard.

#### Note:

In situations where you cannot run the Configuration Wizard in the GUI mode, Oracle recommends that you use a WLST script to create or extend a domain. See Creating and Using a Domain Template (Offline) in *Understanding the WebLogic Scripting Tool.* 

If your installation includes Fusion Middleware products, see Configuring Fusion Middleware Domains, for instructions. Fusion Middleware product configuration includes additional Configuration Wizard screens that are not included in the workflow in this chapter.

The Configuration Wizard displays a sequence of screens, in the order listed in Configuring Screens for Creating a New WebLogic Domain. For more information on each screen, refer to the related section in Configuration Wizard Screens, or click the link in the **Screen** column.

| Screen                             | When Does This Screen Appear?         | Perform the Following Action                                                                                                    |
|------------------------------------|---------------------------------------|----------------------------------------------------------------------------------------------------|
| Configuration Type - No Profiles W | When CONFIG_JVM_ARGS is not           | Select Create a new domain.                                                                                                    |
|                                    | set to display domain profile options | In the <b>Domain Location</b> box, enter<br>the path to the new domain, or<br>click <b>Browse</b> to create the domain<br>directory. |
|                                    |                                       | Click Next.                                                                                                    |
| Configuration Type - Profiles      | When CONFIG_JVM_ARGS is set to _      | Select Create a new expanded domain or Create a new compact                                                                          |
|                                    | Dcom.oracle.cie.config.showP          | domain as appropriate.                                                                                                    |
|                                    | rofile=true                           | In the <b>Domain Location</b> box, enter<br>the path to the new domain, or<br>click <b>Browse</b> to create the domain<br>directory. |
|                                    |                                       | Click Next.                                                                                                    |

#### Table 2-1 Configuration Screens for Creating a New WebLogic Domain

| Screen                    | When Does This Screen Appear?                                          | Perform the Following Action                                                                                                    |
|---------------------------|------------------------------------------------------------------------|----------------------------------------------------------------------------------------------------|
| Templates                 | Always                                                                 | Select the appropriate option:                                                                                                    |
|                           |                                                                        | <ul> <li>Select Create Domain Using<br/>Product Templates, and then<br/>select the check box for each<br/>product to include in the domain</li> <li>Select Create Domain Using<br/>Custom Template, and then<br/>click Browse to locate the<br/>domain template on your local<br/>drive or network.</li> </ul> |
| High Availability Options | Only if the templates that you have                                    | You can configure the following HA                                                                                                    |
|                           | selected in the Templates screen are configured for high availability. | <ul> <li>Select Enable Automatic</li> <li>Service Migration to<br/>automatically migrate services<br/>from an unhealthy hosting<br/>server to a healthy active<br/>server. You can choose high-<br/>availability database leasing<br/>or non-database consensus<br/>leasing for migration.</li> </ul>          |
|                           |                                                                        | See Leasing and Service<br>Migration in Administering<br>Clusters for Oracle WebLogic<br>Server.                                                                                                    |
|                           |                                                                        | <ul> <li>Select the persistence type for<br/>Java Transaction API (JTA).<br/>You can choose to persist<br/>transaction logs (Tlogs) in a<br/>database or in a file-based store</li> </ul>                                                                                                    |
|                           |                                                                        | See Using the Default<br>Persistent Store in Administerin<br>Server Environments for Oracle<br>WebLogic Server                                                                                                    |
|                           |                                                                        | <ul> <li>Select the persistence type for<br/>JMS servers. You can use eithe<br/>a file store or a JDBC store.</li> </ul>                                                                                                    |
|                           |                                                                        | See JMS and JTA High<br>Availability in <i>High Availability<br/>Guid</i> e.                                                                                                    |
|                           |                                                                        | Click Next.                                                                                                    |
| Application Location      | Only if one or more of the selected templates define an application    | Specify the directory in which the domain applications are to be stored Click <b>Next</b> .                                                                                                    |
|                           | A h                                                                    |                                                                                                    |
| Administrator Account     | Always                                                                 | Specify the username and password for the administrator account of the domain.                                                                                                    |
|                           |                                                                        | Click Next.                                                                                                    |

#### Table 2-1 (Cont.) Configuration Screens for Creating a New WebLogic Domain

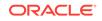

| Screen                      | When Does This Screen Appear?                                                                                                    | Perform the Following Action                                                                                                    |
|-----------------------------|----------------------------------------------------------------------------------------------------|----------------------------------------------------------------------------------------------------|
| Domain Mode and JDK         | Always                                                                                                    | Select the startup mode to use:<br>Development or Production.                                                                                 |
|                             |                                                                                                    | Select the JDK to use in the domain<br>or click <b>Browse</b> to navigate to the<br>JDK you want to use.                                      |
|                             |                                                                                                    | Click Next.                                                                                                    |
| Database Configuration Type | Only if the domain includes<br>components that require JDBC data<br>sources, GridLink data sources, or<br>Oracle RAC multi-data sources | See Configuring Data Sources,<br>for information about the relevant<br>screens.                                                               |
| Database Scripts            | Only if the selected products or<br>template includes a set of SQL files                                                                | Select the data sources for which you want to run the database scripts.                                                                       |
|                             | organized by database type                                                                                                    | Select the database version.                                                                                                    |
|                             |                                                                                                    | Click Run Scripts.                                                                                                    |
|                             |                                                                                                    | After you run the necessary scripts, click <b>Next</b> .                                                                                      |
| Advanced Configuration      | Always                                                                                                    | Select the check box for each category (if any) for which you want to perform advanced configuration tasks.                                   |
|                             |                                                                                                    | The available check boxes depend<br>on the resources that are configured<br>in the selected products or template.                             |
|                             |                                                                                                    | Click Next.                                                                                                    |
|                             |                                                                                                    | See Advanced Configuration, for the sequence of screens that appear if you select all available options.                                      |
| Configuration Summary       | Always                                                                                                    | Review the configuration for your<br>domain by selecting a Summary<br>View, and then selecting individual<br>items in the list for that view. |
|                             |                                                                                                    | If the domain is configured as you want it, click <b>Create</b> to create the domain.                                                         |
|                             |                                                                                                    | To modify the configuration, click <b>Previous</b> to return to the appropriate screen for the settings you want to change.                   |
| Configuration Progress      | Always                                                                                                    | Shows the progress of the domain creation.                                                                                                    |
|                             |                                                                                                    | When the process completes, click <b>Next</b> .                                                                                               |
| Configuration Success       | Always                                                                                                    | Review the domain creation results.                                                                                                    |
|                             |                                                                                                    | Click <b>Finish</b> to exit the Configuration Wizard.                                                                                         |

#### Table 2-1 (Cont.) Configuration Screens for Creating a New WebLogic Domain

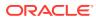

Configuring Data Sources

The data source configuration screens appear in the Configuration Wizard only if the domain includes components that require JDBC data sources or Oracle RAC multi-data sources.

Advanced Configuration

You can use the Advanced Configuration screen to select all categories for which you want to perform advanced configurations. For each category that you select, you can perform the advanced configurations in the appropriate configuration screen.

### **Configuring Data Sources**

The data source configuration screens appear in the Configuration Wizard only if the domain includes components that require JDBC data sources or Oracle RAC multi-data sources.

Table 2-2 lists the sequence of data source screens that are displayed in the Configuration Wizard. For more information on each screen, refer to the related section in Configuration Wizard Screens, or click the link in the **Screen** column.

After you configure the screens described in this section, return to Table 2-1.

| Screen                           | When Does This Screen Appear?                                                                                                    | Perform the Following Action                                                                                                    |
|----------------------------------|----------------------------------------------------------------------------------------------------|----------------------------------------------------------------------------------------------------|
| JDBC Data Sources                | Only if the domain includes<br>components that require JDBC data<br>sources                                                                                                    | <ul> <li>Select a data source to configure,<br/>and then do one of the following:</li> <li>Configure the fields for the data<br/>source.</li> <li>Select the Convert to GridLink<br/>option.</li> <li>Select the Convert to RAC<br/>multi-data source option.</li> <li>Click Next to continue.</li> </ul> |
| GridLink Oracle RAC Data Sources | Only if the domain includes<br>components that require JDBC data<br>sources, and you have selected<br>the <b>Convert to GridLink</b> option for<br>at least one data source on the<br>Configure JDBC Data Source screen            | Configure the fields for the Gridlink<br>RAC data source, including the<br>Service Name, Service Instance,<br>ONS Host, wallet file, and wallet<br>password.<br>Click <b>Next</b> to continue.                                                                                                    |
| Oracle RAC Multi Data Sources    | Only if the domain includes<br>components that require JDBC data<br>sources, and you selected the<br><b>Convert to RAC multi-data source</b><br>option for at least one data source<br>on the Configure JDBC Data Source<br>screen | Configure the fields for the Oracle<br>RAC multi-data source, including the<br>Oracle RAC host name, instance<br>name, and port.<br>Click <b>Next</b> to continue.                                                                                                    |

 Table 2-2
 Data Source Configuration Screens

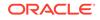

| Screen                 | When Does This Screen Appear?                                               | Perform the Following Action                                                                                                    |
|------------------------|-----------------------------------------------------------------------------|----------------------------------------------------------------------------------------------------|
| JDBC Data Sources Test | Only if the domain includes<br>components that require JDBC data<br>sources | Select the data sources to test,<br>and click <b>Test Connection</b> . Wait<br>for one or more connection tests to<br>complete. |
|                        |                                                                             | <b>Note:</b> In order to test connections, the database to which you are trying to connect must be running.                     |
|                        |                                                                             | If you do not want to test<br>connections, deselect all data<br>sources.                                                        |
|                        |                                                                             | Click Next to continue.                                                                                                    |

#### Table 2-2 (Cont.) Data Source Configuration Screens

### Advanced Configuration

You can use the Advanced Configuration screen to select all categories for which you want to perform advanced configurations. For each category that you select, you can perform the advanced configurations in the appropriate configuration screen.

This section describes the sequence of screens that appear if you select the options listed on Advanced Configuration screen.

| Screen                     | When Does This Screen Appear?                                                                                                    | Perform the Following Action                                                                                                    |
|----------------------------|----------------------------------------------------------------------------------------------------|----------------------------------------------------------------------------------------------------|
| Administration Server      | Only if you have selected<br>Administration Server on the<br>Advanced Configuration screen                                                                                       | Change the settings for the<br>Administration Server as needed.<br>Click <b>Next</b> .                                             |
| Node Manager               | Only if you have selected<br><b>Node Manager</b> on the Advanced<br>Configuration screen                                                                                         | Select the <b>Node Manager Type</b> .<br>Enter the username and password<br>for accessing the Node Manager.<br>Click <b>Next</b> . |
| Managed Servers            | Only if you have selected <b>Managed</b><br><b>Servers, Clusters, and Coherence</b><br>on the Advanced Configuration<br>screen                                                   | Add, delete, clone, or reconfigure<br>Managed Servers as needed.<br>Click <b>Next</b> .                                            |
| Clusters                   | Only if you have selected <b>Managed</b><br><b>Servers, Clusters, and Coherence</b><br>on the Advanced Configuration<br>screen                                                   | Add, delete, or reconfigure clusters<br>as needed.<br>Click <b>Next</b> .                                                          |
| Server Templates           | Only if you have selected <b>Managed</b><br><b>Servers, Clusters, and Coherence</b><br>on the Advanced Configuration<br>screen                                                   | Add templates to or delete templates<br>from the domain that you are<br>configuring.<br>Click <b>Next</b> .                        |
| Assign Servers to Clusters | Only if you have selected <b>Managed</b><br><b>Servers, Clusters, and Coherence</b><br>on the Advanced Configuration<br>screen, and your domain includes at<br>least one cluster | Add servers to or remove servers<br>from the clusters in your domain.<br>Click <b>Next</b> .                                       |

#### Table 2-3 Advanced Configuration Screens

| Screen                     | When Does This Screen Appear?                                                                                                    | Perform the Following Action                                                                                                    |
|----------------------------|----------------------------------------------------------------------------------------------------|----------------------------------------------------------------------------------------------------|
| HTTP Proxy Applications    | Only if you have selected <b>Managed</b><br><b>Servers, Clusters, and Coherence</b><br>on the Advanced Configuration<br>screen, and your domain includes at<br>least one cluster, and at least one<br>Managed Server that is not assigned<br>to a cluster | For each cluster, specify whether or<br>not you want to create an HTTP<br>proxy application for the cluster. If<br>you select the <b>Create HTTP Proxy</b><br>check box for a cluster, select the<br>proxy server to use for that cluster.<br>Click <b>Next</b> . |
| Coherence Clusters         | Servers, Clusters, and Coherence<br>on the Advanced Configuration                                                                                                    | Accept the default cluster name or type a new name for the Coherence cluster.                                                                                                    |
|                            |                                                                                                    | Enter the port number to use as the Coherence cluster listen port.                                                                                                    |
|                            |                                                                                                    | Click Next.                                                                                                    |
| Machines                   | Only if you have selected Managed Servers, Clusters, and Coherence                                                                                                    | Select the <b>Machine</b> tab (Windows) or <b>Unix Machine</b> tab (UNIX).                                                                                                    |
|                            | on the Advanced Configuration                                                                                                    | Add machines as needed.                                                                                                    |
|                            | screen                                                                                                    | Configure the settings for each machine.                                                                                                    |
|                            |                                                                                                    | Click Next.                                                                                                    |
| Assign Servers to Machines | Only if you have selected <b>Managed</b><br><b>Servers, Clusters, and Coherence</b><br>on the Advanced Configuration<br>screen, and there is at least one<br>machine configured in the domain                                                             | Assign the Administration Server and<br>Managed Servers to the appropriate<br>machines.<br>Click <b>Next</b> .                                                                                                    |

#### Table 2-3 (Cont.) Advanced Configuration Screens

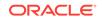

| Screen                          | When Does This Screen Appear?                                                                                                    | Perform the Following Action                                                                                                    |
|---------------------------------|----------------------------------------------------------------------------------------------------|----------------------------------------------------------------------------------------------------|
| Screen<br>Deployments Targeting | When Does This Screen Appear?<br>Only if you have selected<br>Deployments and Services on<br>the Advanced Configuration screen,<br>and a selected product or template<br>contains J2EE applications or<br>libraries | Select the target server or cluster<br>on which you want to deploy<br>applications or libraries.<br>Select the check box for each<br>application or library that you want to<br>deploy on the selected target.<br><b>Note:</b><br>While<br>creatin<br>g a<br>Restrict<br>ed JRF<br>domain<br>by<br>using<br>the |
|                                 |                                                                                                    | config<br>.cmd or<br>config<br>.sh<br>comma<br>nd,you                                                                                                    |
|                                 |                                                                                                    | must<br>target<br>the<br>Enterpr<br>ise<br>Manag<br>er (EM)                                                                                                    |
|                                 |                                                                                                    | related<br>librarie<br>s to the<br>cluster<br>to<br>access<br>the                                                                                                    |
|                                 |                                                                                                    | Enterpr<br>ise<br>Manag<br>er<br>Consol<br>e.                                                                                                    |
|                                 |                                                                                                    | Click Next.                                                                                                    |

#### Table 2-3 (Cont.) Advanced Configuration Screens

Services Targeting

Only if you have selected **Deployments and Services** on the Advanced Configuration screen

Select the target server or cluster. Select the check box for each service that you want to target. Click **Next**.

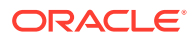

| Screen      | When Does This Screen Appear?                                                                 | Perform the Following Action                                                                                                    |
|-------------|-----------------------------------------------------------------------------------------------|----------------------------------------------------------------------------------------------------|
| File Stores | Only if you have selected <b>File</b><br><b>Store</b> on the Advanced Configuration<br>screen | Change the settings for each JMS<br>file store as needed, and select the<br>synchronous write policy for each file<br>store.<br>Click <b>Next</b> . |

#### Table 2-3 (Cont.) Advanced Configuration Screens

### Starting the Administration Server

You can start the Administration Server after you create the domain.

For more information about the various methods that you can use to start the Administration Server, see Starting and Stopping Servers in Administering Server Startup and Shutdown for Oracle WebLogic Server.

### Running the Quick Start Configuration Wizard

The Quick Start Configuration Wizard helps you configure the sample domains and the Fusion Middleware product domains that use the Derby (JavaDB) database driver.

You can run the wizard automatically or manually depending on the domain type (sample or product) that you want to configure, as described below:

- To configure the various sample domains, such as MedRec and the Examples Server, in your WebLogic Server installation, run the wizard by selecting the Automatically Launch Quick Start Configuration Wizard option on the Installation Complete screen of the WebLogic Server installer.
- To configure Fusion Middleware product domains, run the wizard manually as described in this section. Schema JARs that are provided with the product is used to populate a *domain\_home*/common/db directory.

#### Note:

The Quick Start Configuration Wizard supports only the Derby (JavaDB) database driver. If you are using another database, you cannot use the Quick Start Configuration Wizard to create your domain.

Before you run the Configuration Wizard manually in the Quick Start mode, you must set the CONFIG\_JVM\_ARGS environment variable to specify the full path and JAR file name for each template that you want to use for the domain. For the location and filename of templates provided by Oracle for WebLogic Server and other Fusion Middleware products, see the following resources in *Domain Template Reference*.

- WebLogic Server Templates
- Fusion Middleware Product Templates

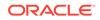

#### Windows

To set CONFIG\_JVM\_ARGS on a Windows system:

```
set CONFIG_JVM_ARGS="-DuserTemplates=template1,template2,template3, ...,
templaten"
```

The following example uses the WebLogic Server base domain template and the Web Services JAX-WS template to create the domain:

set CONFIG\_JVM\_ARGS="-DuserTemplates=C:/Oracle/Middleware/wlserver/common/ templates/wls/wls.jar,C:/Oracle/Middleware/wlserver/common/templates/ wls/wls\_webservice\_jaxws.jar"

To run the Configuration Wizard in Quick Start mode on Windows systems, enter the following commands, where *ORACLE\_HOME* is your Oracle home directory:

```
cd ORACLE_HOME/oracle_common/common/bin
config.cmd -target=config-oneclick
```

#### UNIX

To set CONFIG\_JVM\_ARGS on a UNIX or Linux system:

export CONFIG\_JVM\_ARGS="-DuserTemplates=template1,template2,template3, ..., templaten"

The following example uses the WebLogic Server base domain template and the Web Services JAX-WS template to create the domain:

```
export CONFIG_JVM_ARGS="-DuserTemplates=/Oracle/Middleware/wlserver/common/
templates/wls/wls.jar,/Oracle/Middleware/wlserver/common/templates/
wls/wls_webservice_jaxws.jar"
```

To run the Configuration Wizard in Quick Start mode on UNIX systems, enter the following commands, where *ORACLE\_HOME* is your Oracle home directory:

cd ORACLE\_HOME/oracle\_common/common/bin config.sh -target=config-oneclick

Table 2-4 shows the sequence of the Quick Start Configuration Wizard screens:

| No. | Screen                 | When Does This Screen<br>Appear? | Perform the Following<br>Action                                    |
|-----|------------------------|----------------------------------|--------------------------------------------------------------------|
| 1   | Configuration          | Always                           | Complete all fields and selections, and then click <b>Create</b> . |
| 2   | Configuration Progress | Always                           | Shows the progress of the domain creation.                         |
|     |                        |                                  | When the process completes, click <b>Next</b> .                    |
| 3   | Configuration Success  | Always                           | Review the domain creation results.                                |
|     |                        |                                  | Click <b>Finish</b> to exit the Configuration Wizard.              |

#### Table 2-4 Quick Start Configuration Screens

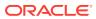

#### • Using Quick Start to Create the WebLogic Sample Domains

The Quick Start Wizard helps you create the WebLogic sample domains during the installation process. You can also run the wizard from the command line.

### Using Quick Start to Create the WebLogic Sample Domains

The Quick Start Wizard helps you create the WebLogic sample domains during the installation process. You can also run the wizard from the command line.

If you are running the wizard from the command line, you must create the sample domains one at a time. This process requires you to run the Quick Start Wizard three times to create all three domains.

Refer to Table 2-5 for the templates that you must include in the *CONFIG\_JVM\_ARGS* variable to create each domain. For example, to create the WebLogic Server Examples domain, enter the following commands, substituting your WebLogic Server home directory for *WL\_HOME*:

```
set CONFIG_JVM_ARGS="-DuserTemplates=WL_HOME/common/
templates/wls/wls.jar,WL_HOME/common/templates/wls/wls_default.jar,
WL_HOME/common/templates/wls/wls_examples.jar"
```

cd ORACLE\_HOME/oracle\_common/common/bin config.sh -target=config-oneclick

#### Table 2-5 Templates Required for WebLogic Sample Domains

| To create this domain                         | Include these templates                                    |  |
|-----------------------------------------------|------------------------------------------------------------|--|
| MedRec (Avitek Medical Records Sample Domain) | WL_HOME/common/templates/wls/wls.jar                       |  |
|                                               | WL_HOME/common/templates/wls/medrec.jar                    |  |
| MedRec Spring (Avitek Medical Records Sample  | WL_HOME/common/templates/wls/wls.jar                       |  |
| Domain for Spring)                            | <i>WL_HOME</i> /common/templates/wls/<br>medrec_spring.jar |  |
| WebLogic Server Examples                      | WL_HOME/common/templates/wls/wls.jar                       |  |
|                                               | <i>WL_HOME</i> /common/templates/wls/<br>wls_examples.jar  |  |

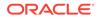

# 3 Updating WebLogic Domains

The update process enables you to add a product component functionality or additional applications and services to an existing WebLogic domain. You can update a domain by using the Configuration Wizard.

#### Note:

To update a WebLogic domain that includes other Fusion Middleware products in addition to WebLogic Server, see Updating a WebLogic Domain That Includes Fusion Middleware Products.

For example, if you have created a base WebLogic domain and you want to add Advanced Web Services for JAX-WS, you can select the **WebLogic Advanced Web Services for JAX-WS Extension** template on the Templates screen. You can also use the Configuration Wizard to change your domain configuration without adding additional applications. For example, you may want to add additional Managed Servers and clusters, or you may want to change service targeting or the migratable target settings.

#### Note:

You can update only the domain that was created by the same WebLogic Server installation from which you run the Configuration Wizard. That is, the domain that you are updating must be registered in the domainregistry.xml file of your WebLogic Server installation. You cannot update a domain that is created by another WebLogic Server installation.

Before you update a domain that was created with an earlier release of WebLogic Server, you must use the Reconfiguration Wizard to reconfigure the domain. Doing so updates the domain to be compatible with the current WebLogic Server release, and registers the domain in your current WebLogic Server installation. See Reconfiguring WebLogic Domains in *Upgrading Oracle WebLogic Server*.

The Configuration Wizard simplifies the task of updating an existing WebLogic domain by using extension templates. Oracle provides various sample extension templates, as well as extension templates for various Fusion Middleware products. You can also create your own extension templates by using WLST or the unpack command.

For information about extension templates provided by Oracle, see Types of Templates in *Domain Template Reference*.

This chapter includes the following sections:

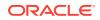

- Before You Begin Set the value of the CONFIG\_JVM\_ARGS environment variable to reduce the time it takes for the Configuration Wizard to create or update a domain.
- Domain Update Process
   You can update a domain by adding additional product components to the domain or by specifying an extension template JAR file.
- Updating a WebLogic Domain in Graphical Mode The Configuration Wizard takes you through a series of screens that help you update a WebLogic Server domain.
- Updating Startup Scripts on Remote Servers When you update a WebLogic domain in which the Managed Servers are distributed (by using the pack and unpack commands) to remote machines, the startup scripts on the remote machines are not updated automatically. You must update them manually.

### Before You Begin

Set the value of the *CONFIG\_JVM\_ARGS* environment variable to reduce the time it takes for the Configuration Wizard to create or update a domain.

Before you update a domain on a UNIX or Linux operating system, if you have not already done so, set the CONFIG\_JVM\_ARGS environment variable to the following value:

-Djava.security.egd=file:/dev/./urandom

### **Domain Update Process**

You can update a domain by adding additional product components to the domain or by specifying an extension template JAR file.

To update a WebLogic domain, select the domain to update and, if you want to add additional products to the domain, select one or more additional product components on the Templates screen. Alternatively, you can update an existing domain by specifying an extension template JAR file that includes additional applications and services, or defines additional components (such as Managed Servers and clusters). You can also customize the JDBC connections and change the JMS file store. The Configuration Wizard uses your input to update the configuration files, such as config.xml, and all other generated components in the domain directory, as required.

### Updating a WebLogic Domain in Graphical Mode

The Configuration Wizard takes you through a series of screens that help you update a WebLogic Server domain.

To begin the update process, start the Configuration Wizard as described in Starting the Configuration Wizard.

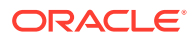

#### Note:

In situations where you cannot run the Configuration Wizard in the GUI mode, Oracle recommends that you use a WLST script to create or update a domain. See Creating and Using a Domain Template (Offline) in Understanding the WebLogic Scripting Tool.

If your installation includes Fusion Middleware products, see Configuring Fusion Middleware Domains, for instructions. Fusion Middleware product configuration includes additional Configuration Wizard screens that are not included in the workflow in this chapter.

The Configuration Wizard displays a sequence of screens, in the order listed in Configuring Screens for Updating an Existing WebLogic Domain. For more information on each screen, refer to the related section in Configuration Wizard Screens, or click the link in the **Screen** column.

 Table 3-1
 Configuration Screens for Extending an Existing WebLogic Domain

| Screen             | When Does This Screen Appear? | Perform the Following Action                                                                                                    |
|--------------------|-------------------------------|----------------------------------------------------------------------------------------------------|
| Configuration Type | Always                        | Select Update an Existing Domain.                                                                                                    |
|                    |                               | Select the domain directory from the <b>Existing Domain Directory</b> drop-<br>down list, or click <b>Browse</b> to navigate to and select the domain directory. |
|                    |                               | Click Next.                                                                                                    |

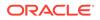

| Screen    | When Does This Screen Appear? | Perform the Following Action                                                                                                    |
|-----------|-------------------------------|----------------------------------------------------------------------------------------------------|
| Templates | Always                        | <ul> <li>Do one of the following:</li> <li>Select Update Domain Using<br/>Product Templates, and then<br/>select the check box for each<br/>product to add to the domain.</li> <li>Select Update Domain Using<br/>Custom Template, and then<br/>click Browse to locate the<br/>template on your local drive or<br/>network.</li> </ul> |
|           |                               | Note:<br>When<br>you<br>update<br>a<br>domain<br>by<br>using a<br>custom<br>templat<br>e, you<br>must<br>comply<br>with the<br>domain<br>version<br>restricti<br>ons as<br>describ<br>ed in<br>Domain<br>Version<br>Restrict<br>ions.                                                                                                  |

#### Table 3-1 (Cont.) Configuration Screens for Extending an Existing WebLogic Domain

| Screen                    | When Does This Screen Appear?                                                                                                    | Perform the Following Action                                                                                                    |
|---------------------------|----------------------------------------------------------------------------------------------------|----------------------------------------------------------------------------------------------------|
| High Availability Options | Only if the templates that you have<br>selected in the Templates screen are<br>configured for high availability.                       | At the time of updating a domain, this<br>screen appears only if new templates<br>are introduced and you have not<br>configured the HA options for those<br>templates. For example, if the new<br>templates that you use to update<br>the domain contain the "Automatic<br>Service Migration (ASM)" parameter,<br>and you have not defined the ASM<br>parameter in the existing, the screen<br>appears. |
|                           |                                                                                                    | Select the applicable HA options for the domain you are updating.                                                                                                    |
|                           |                                                                                                    | Click Next.                                                                                                    |
| Application Location      | Only if one or more of the selected templates define an application                                                                    | Specify the directory in which the domain applications have to be stored.                                                                                                    |
|                           |                                                                                                    | Click Next.                                                                                                    |
| Data Source Configuration | Only if the selected products or<br>template includes components that<br>require JDBC data sources or Oracle<br>RAC multi-data sources | See Configuring Data Sources for information about these screens.                                                                                                    |

#### Table 3-1 (Cont.) Configuration Screens for Extending an Existing WebLogic Domain

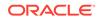

| Screen                     | When Does This Screen Appear?                                                                                                    | Perform the Following Action                                                                                                    |  |
|----------------------------|----------------------------------------------------------------------------------------------------|----------------------------------------------------------------------------------------------------|--|
| Advanced Configuration     | Always                                                                                                    | Select the check box for each<br>category (if any) for which you want<br>to perform advanced configuration<br>tasks.                                                                                                    |  |
|                            |                                                                                                    | The available check boxes depend<br>on the resources that are configured<br>in the selected products or template                                                                                                    |  |
|                            |                                                                                                    | Vhen<br>extendi<br>ng a<br>domain<br>, you<br>cannot<br>change<br>the<br>Admini<br>stration<br>Server<br>and<br>Node<br>Manag<br>er<br>configu<br>rations.<br>Therefo<br>re,<br>these<br>options<br>are not<br>availabl<br>e. |  |
| Managed Servers            | Only if you have selected                                                                                                    | Click Next.<br>Add, delete, or reconfigure Managed                                                                                                    |  |
| Managed Servers            | Managed Servers, Clusters, and<br>Coherence on the Select Advanced<br>Configuration screen                                                                                | Servers as needed.<br>Click <b>Next</b> .                                                                                                    |  |
| Clusters                   | Only if you have selected<br>Managed Servers, Clusters, and<br>Coherence on the Select Advanced<br>Configuration screen                                                   | Add, delete, or reconfigure clusters<br>as needed.<br>Click <b>Next</b> .                                                                                                    |  |
| Assign Servers to Clusters | Only if you have selected<br>Managed Servers, Clusters, and<br>Coherence on the Select Advanced<br>Configuration screen, and your<br>domain includes at least one cluster | Add servers to or remove servers<br>from the clusters in your domain.<br>Click <b>Next</b> .                                                                                                    |  |

#### Table 3-1 (Cont.) Configuration Screens for Extending an Existing WebLogic Domain

| Screen                     | When Does This Screen Appear?                                                                                                    | Perform the Following Action                                                                                                    |
|----------------------------|----------------------------------------------------------------------------------------------------|----------------------------------------------------------------------------------------------------|
| HTTP Proxy Applications    | Only if you have selected<br>Managed Servers, Clusters, and<br>Coherence on the Select Advanced<br>Configuration screen, and your<br>domain includes at least one cluster,<br>and at least one Managed Server<br>that is not assigned to a cluster | For each cluster, specify whether or<br>not you want to create an HTTP<br>proxy application for the cluster. If<br>you select the <b>Create HTTP Proxy</b><br>check box for a cluster, select the<br>proxy server to use for that cluster.<br>Click <b>Next</b> . |
| Coherence Clusters         | Only if you have selected <b>Managed</b><br><b>Servers, Clusters, and Coherence</b><br>on the Advanced Configuration<br>screen, and Coherence is installed<br>with WebLogic Server                                                                 | Accept the default cluster name or<br>type a new name for the Coherence<br>cluster.<br>Enter the port number to use as the<br>Coherence cluster listen port.<br>Click <b>Next</b> .                                                                               |
| Machines                   | Only if you have selected<br>Managed Servers, Clusters, and<br>Coherence on the Select Advanced<br>Configuration screen                                                                                                    | Add, delete, or reconfigure machines<br>as needed.<br>Click <b>Next</b> .                                                                                                    |
| Assign Servers to Machines | Only if you have selected<br>Managed Servers, Clusters, and<br>Coherence on the Select Advanced<br>Configuration screen, and there is at<br>least on machine configured in the<br>domain                                                           | Assign the Administration Server and<br>Managed Servers to the appropriate<br>machines.<br>Click <b>Next</b> .                                                                                                    |

#### Table 3-1 (Cont.) Configuration Screens for Extending an Existing WebLogic Domain

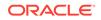

| Screen                | When Does This Screen Appear?                                                                                                    | Perform the Following Action                                                                                                    |
|-----------------------|----------------------------------------------------------------------------------------------------|----------------------------------------------------------------------------------------------------|
| Deployments Targeting | Only if you have selected<br><b>Deployments and Services</b> on<br>the Select Advanced Configuration<br>screen, and a selected product or<br>template contains J2EE applications<br>or libraries | Select the target server or cluster<br>on which you want to deploy<br>applications or libraries.<br>Select the check box for each<br>application or library you want to<br>deploy on the selected target.                    |
|                       |                                                                                                    | ✓ Note: While creatin g a Restrict ed JRF domain by using the config. cmd 0 config. sh comma nd, you must target the Enterp ise Manage er (EM related librarie s to the cluster to access the Enterp ise Manage er Consol e. |
|                       |                                                                                                    | Click Next.                                                                                                    |
| Services Targeting    | Only if you have selected                                                                                                    | Select the target server or cluster                                                                                                    |

| Table 3-1 | (Cont.) Configuration Screens for Extending an Existing WebLogic Domain |
|-----------|-------------------------------------------------------------------------|
|-----------|-------------------------------------------------------------------------|

#### Services Targeting

Only if you have selected Deployments and Services on the Select Advanced Configuration screen

#### Select the target server or cluster. Select the check box for each service you want to target to it. Click Next.

| Screen                 | When Does This Screen Appear?                                                                        | Perform the Following Action                                                                                                    |
|------------------------|----------------------------------------------------------------------------------------------------|----------------------------------------------------------------------------------------------------|
| File Store             | Only if you have selected <b>File</b><br><b>Store</b> on the Select Advanced<br>Configuration screen | Change the settings for each JMS file store as needed, and select the synchronous write policy for each file store.                           |
|                        |                                                                                                    | Click Next.                                                                                                    |
| Configuration Summary  | Always                                                                                               | Review the configuration for your<br>domain by selecting a Summary<br>View, and then selecting individual<br>items in the list for that view. |
|                        |                                                                                                    | If the domain is configured as you want it, click <b>Update</b> to extend the domain.                                                         |
|                        |                                                                                                    | To modify the configurations, click <b>Previous</b> to return to the appropriate screen for the settings you want to change.                  |
| Configuration Progress | Always                                                                                               | Shows the progress of the domain creation.                                                                                                    |
|                        |                                                                                                    | When the process completes, click <b>Next</b> .                                                                                               |
| Configuration Success  | Always                                                                                               | Click <b>Finish</b> to exit the Configuration Wizard.                                                                                         |

#### Table 3-1 (Cont.) Configuration Screens for Extending an Existing WebLogic Domain

### Updating Startup Scripts on Remote Servers

When you update a WebLogic domain in which the Managed Servers are distributed (by using the pack and unpack commands) to remote machines, the startup scripts on the remote machines are not updated automatically. You must update them manually.

To ensure that startup scripts on the remote machines are updated:

- **1**. Delete the Managed Server directories on the remote machines.
- 2. Create a Managed Server template from the updated domain by using the pack command with the -managed=true option.
- 3. Create Managed Servers on the remote machines by using the unpack command to unpack the Managed Server template.

For more information about the pack and unpack commands, see Overview of the Pack and Unpack Commands in *Creating Templates and Domains Using the Pack and Unpack Commands*.

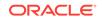

# 4 Configuring Fusion Middleware Domains

The Configuration Wizard helps you install and configure the WebLogic Server in which other Fusion Middleware products are also installed in the same Oracle home. This chapter includes the following sections:

- Creating a WebLogic Domain for Fusion Middleware Products The Configuration Wizard takes you through a series of screens that help you create a WebLogic Server domain. Additional screens appear depending on the components that you add for the domain, and on other factors.
- Updating a WebLogic Domain That Includes Fusion Middleware Products The Configuration Wizard takes you through a series of screens that help you update the domain.

# Creating a WebLogic Domain for Fusion Middleware Products

The Configuration Wizard takes you through a series of screens that help you create a WebLogic Server domain. Additional screens appear depending on the components that you add for the domain, and on other factors.

To create a new WebLogic domain that includes Fusion Middleware products installed with WebLogic Server, start the Configuration Wizard as described in Starting the Configuration Wizard.

#### Note:

In situations where you cannot run the Configuration Wizard in GUI mode, Oracle recommends that you use a WLST script to create or extend a domain. See Creating and Using a Domain Template (Offline) in *Understanding the WebLogic Scripting Tool*.

The Configuration Wizard screens appear in a sequence, in the order listed in Configuring Screens for Creating a New WebLogic Domain. For more information on each screen, refer to the related section in Configuration Wizard Screens, or click the link in the **Screen** column.

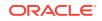

| Screen                           | When Does This Screen Appear?                                                      | Perform the Following Action                                                                                                    |
|----------------------------------|------------------------------------------------------------------------------------|----------------------------------------------------------------------------------------------------|
| Configuration Type - No Profiles | When CONFIG_JVM_ARGS is not set to display domain profile options                  | Select <b>Create a new domain</b> .<br>In the <b>Domain Location</b> box, enter<br>the path to the new domain, or<br>click <b>Browse</b> to create the domain<br>directory.<br>Click <b>Next</b> .                                                                                                    |
| Configuration Type - Profiles    | When CONFIG_JVM_ARGS is set to<br>-<br>Dcom.oracle.cie.config.showP<br>rofile=true | Select Create a new expanded<br>domain or Create a new compact<br>domain as appropriate.<br>In the Domain Location box, enter<br>the path to the new domain, or<br>click Browse to create the domain<br>directory.<br>Click Next.                                                                                                    |
| Templates                        | Always                                                                             | <ul> <li>Do one of the following:</li> <li>Select Create Domain Using<br/>Product Templates, and then<br/>select the check box for each<br/>product to include in the domain.</li> <li>Select Create Domain Using<br/>Custom Template, and then<br/>click Browse to locate the<br/>template on your local drive or<br/>network.</li> <li>Click Next.</li> </ul> |

#### Table 4-1 Configuration Screens for Creating a New WebLogic Domain

| Screen                    | When Does This Screen Appear?                                                                                    | Perform the Following Action                                                                                                    |
|---------------------------|----------------------------------------------------------------------------------------------------|----------------------------------------------------------------------------------------------------|
| High Availability Options | Only if the templates that you have<br>selected in the Templates screen are<br>configured for high availability. | <ul> <li>You can configure the following HA options:</li> <li>Select Enable Automatic Service Migration to automatically migrate services from an unhealthy hosting server to a healthy active server. You can choose high-availability database leasing or non-database consensus leasing for migration.</li> <li>See Leasing and Service Migration in Administering Clusters for Oracle WebLogic Server.</li> <li>Select the persistence type for Java Transaction API (JTA). You can choose to persist transaction logs (Tlogs) in a database or in a file-based store. See Using the Default Persistent Store in Administering Server Environments for Oracle WebLogic Server</li> <li>Select the persistence type for JMS servers. You can use eithe a file store or a JDBC store. See JMS and JTA High Availability in High Availability in High Availability in High Availability in High Availability in High Availability in High Availability in High Availability in High Availability</li> </ul> |
| Application Location      | Only if one or more of the selected templates define an application                                              | Specify the directory in which the domain applications have to be stored.                                                                                                    |
|                           |                                                                                                    | Click Next.                                                                                                    |
| Administrator Account     | Always                                                                                                    | Specify the username and password<br>for the administrator account of the<br>domain.<br>Click <b>Next</b> .                                                                                                    |
| Domain Mode and JDK       | Always                                                                                                    | Select the startup mode to use.                                                                                                    |
|                           |                                                                                                    | Select the JDK to use in the domain<br>or click <b>Browse</b> to navigate to the<br>JDK you want to use.<br>Click <b>Next</b> .                                                                                                    |

| Table 4-1 (Cont.) Configuration S | Screens for Creating | g a New WebLog | ic Domain |
|-----------------------------------|----------------------|----------------|-----------|
|-----------------------------------|----------------------|----------------|-----------|

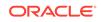

| Screen                      | When Does This Screen Appear?                                                                                                    | Perform the Following Action                                                                                                    |
|-----------------------------|----------------------------------------------------------------------------------------------------|----------------------------------------------------------------------------------------------------|
| Database Configuration Type | Only if the domain includes<br>components that require the use<br>of the Oracle Fusion Middleware<br>Repository Creation Utility (RCU) to<br>load database schemas | Select whether you want to use RCU<br>parameters for schema configuration<br>or you want to configure the<br>schemas manually.<br>If you elect to use RCU parameters,                                                                                        |
|                             |                                                                                                    | complete the fields on the screen<br>and click <b>Get RCU Configuration</b> .<br>Click <b>Next</b> .                                                                                                    |
| Schema configuration        | Only if the domain includes<br>components that require the use<br>of the Oracle Fusion Middleware<br>Repository Creation Utility (RCU) to<br>load database schemas | See Configuring Schemas for information about these screens.                                                                                                    |
| Data source configuration   | Only if the domain includes<br>components that require JDBC data<br>sources or Oracle RAC multi-data<br>sources                                                    | See Configuring Data Sources for information about these screens.                                                                                                    |
| Credentials                 | Only when a selected template requires user provided credentials                                                                                                   | Specify the username and password<br>for each security store or key.                                                                                                    |
|                             |                                                                                                    | Click Next.                                                                                                    |
| Keystore                    | Only when a selected template<br>requires user provided key pairs or<br>certificates                                                                               | Select the security store/key to configure.                                                                                                    |
|                             |                                                                                                    | In the top table, enter the path for the trusted certificate to use.                                                                                                    |
|                             |                                                                                                    | In the bottom table, enter the path for<br>the private key and the password for<br>the private key.                                                                                                    |
|                             |                                                                                                    | Repeat for each store or key.                                                                                                    |
|                             |                                                                                                    | When done, click <b>Next</b> .                                                                                                    |
| Java Keystore Info          | Only when a selected template<br>requires importing key pairs or<br>certificates from a .jks file                                                                  | Select the Java keystore (JKS) file<br>location, keystore password, target<br>keystore password, and other details<br>to configure the JAVA keystore for<br>importing into the target keystore.<br>Define additional certificates and<br>keys, if necessary. |
|                             |                                                                                                    | Click Next.                                                                                                    |
| Advanced Configuration      | Always                                                                                                    | Select the check box for each<br>category (if any) for which you want<br>to perform advanced configuration<br>tasks                                                                                                    |
|                             |                                                                                                    | The available check boxes depend<br>on the resources that are configured<br>in the selected products or template.                                                                                                    |
|                             |                                                                                                    | Click Next.                                                                                                    |
| Administration Server       | Only if you have selected<br><b>Administration Server</b> on the<br>Select Advanced Configuration<br>screen                                                        | Change the settings for the<br>Administration Server as needed.<br>Click <b>Next</b> .                                                                                                    |

#### Table 4-1 (Cont.) Configuration Screens for Creating a New WebLogic Domain

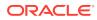

| Screen                     | When Does This Screen Appear?                                                                                                    | Perform the Following Action                                                                                                    |
|----------------------------|----------------------------------------------------------------------------------------------------|----------------------------------------------------------------------------------------------------|
| Node Manager               | Only if you have selected <b>Node</b><br><b>Manager</b> on the Select Advanced<br>Configuration screen                                                                                                    | Select the <b>Node Manager Type</b> .<br>Enter the username and password<br>for accessing the Node Manager.<br>Click <b>Next</b> .                                                                                                    |
| Managed Servers            | Only if you have selected<br>Managed Servers, Clusters, and<br>Coherence on the Select Advanced<br>Configuration screen                                                                                                    | Add, delete, clone, or reconfigure<br>Managed Servers as needed.<br>Click <b>Next</b> .                                                                                                    |
| Clusters                   | Only if you have selected<br><b>Managed Servers, Clusters, and</b><br><b>Coherence</b> on the Select Advanced<br>Configuration screen                                                                                                    | Add, delete, or reconfigure clusters<br>as needed.<br>Click <b>Next</b> .                                                                                                    |
| Assign Servers to Clusters | Only if you have selected<br>Managed Servers, Clusters, and<br>Coherence on the Select Advanced<br>Configuration screen, and your<br>domain includes at least one cluster                                                                          | Add servers to or remove servers<br>from the clusters in your domain.<br>Click <b>Next</b> .                                                                                                    |
| HTTP Proxy Applications    | Only if you have selected<br>Managed Servers, Clusters, and<br>Coherence on the Select Advanced<br>Configuration screen, and your<br>domain includes at least one cluster,<br>and at least one Managed Server<br>that is not assigned to a cluster | For each cluster, specify whether<br>you want to create an HTTP proxy<br>application for the cluster. If you<br>select the <b>Create HTTP Proxy</b> check<br>box for a cluster, select the proxy<br>server to use for that cluster.<br>Click <b>Next</b> . |
| Coherence Clusters         | Only if you have selected <b>Managed</b><br><b>Servers, Clusters, and Coherence</b><br>on the Advanced Configuration<br>screen, and Coherence is installed<br>with WebLogic Server                                                                 | Accept the default cluster name or<br>type a new name for the Coherence<br>cluster.<br>Enter the port number to use as the<br>Coherence cluster listen port.<br>Click <b>Next</b> .                                                                        |
| Machines                   | Only if you have selected <b>Managed</b><br><b>Servers, Clusters, and Coherence</b><br>on the Advanced Configuration<br>screen                                                                                                    | Select the <b>Machine</b> tab (Windows) or<br><b>Unix Machine</b> tab (UNIX).<br>Add machines as needed.<br>Configure the settings for each<br>machine.<br>Click <b>Next</b> .                                                                             |
| Assign Servers to Machines | Only if you have selected<br>Managed Servers, Clusters, and<br>Coherence on the Select Advanced<br>Configuration screen, and there is at<br>least one machine configured in the<br>domain                                                          | Assign the Administration Server and<br>Managed Servers to the appropriate<br>machines.<br>Click <b>Next</b> .                                                                                                    |
| Domain Frontend Host       | Only if you have selected <b>Domain</b><br><b>Frontend Host Capture</b> on the<br>Advanced Configuration screen                                                                                                    | Enable or disable the frontend host<br>and, if enabled, specify or update the<br>configuration for the frontend host.<br>Click <b>Next</b> .                                                                                                    |

#### Table 4-1 (Cont.) Configuration Screens for Creating a New WebLogic Domain

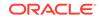

| Screen                                  | When Does This Screen Appear?                                | Perform the Following Action                                                              |
|-----------------------------------------|--------------------------------------------------------------|-------------------------------------------------------------------------------------------|
| System Components                       | Only if a system component, such as OHS or OID, is installed | Click <b>Add</b> to add system components to the domain.                                  |
|                                         |                                                              | Configure each system component.                                                          |
|                                         |                                                              | Click Next.                                                                               |
| OHS Server                              | Only if OHS is installed                                     | Select an OHS server to configure.                                                        |
|                                         |                                                              | Specify the settings for that server.                                                     |
|                                         |                                                              | Repeat for each server.                                                                   |
|                                         |                                                              | Click Next.                                                                               |
| ODI Server Configuration                | Only if ODI is installed                                     | Select the ODI server to configure.                                                       |
|                                         |                                                              | Specify the settings for that server.                                                     |
|                                         |                                                              | Repeat for each server.                                                                   |
|                                         |                                                              | Click Next.                                                                               |
| ODI Server Configuration                | Only if ODI is installed                                     | Select an ODI server to configure.                                                        |
|                                         |                                                              | Specify the settings for that server.                                                     |
|                                         |                                                              | Repeat for each server.                                                                   |
|                                         |                                                              | Click Next.                                                                               |
| Assign System Components to<br>Machines | Only if a system component, such as OHS or OID, is installed | Assign the system component<br>servers to the appropriate machines<br>Click <b>Next</b> . |

#### Table 4-1 (Cont.) Configuration Screens for Creating a New WebLogic Domain

| Screen                | When Does This Screen Appear?                                                                                 | Perform the Following Action                                                                                                    |
|-----------------------|----------------------------------------------------------------------------------------------------|----------------------------------------------------------------------------------------------------|
| Deployments Targeting | the Select Advanced Configuration<br>screen, and a selected product or<br>template contains J2EE applications | Select the target server or cluster<br>on which you want to deploy<br>applications or libraries.<br>Select the check box for each<br>application or library you want to<br>deploy on the selected target.                                                                                                    |
|                       |                                                                                                    | Vhen<br>you<br>create<br>a<br>restrict<br>ed JRH<br>domain<br>by<br>using<br>the<br>confi<br>.cmd 0<br>confi<br>.sh<br>comma<br>nd, you<br>must<br>target<br>the<br>Enterp<br>ise<br>Manag<br>er (EM<br>related<br>librarie<br>s to the<br>cluster<br>to<br>access<br>the<br>Enterp<br>ise<br>Manag<br>er<br>Conso<br>e. |

| Table 4-1 | (Cont.) Configuration Screens for Creating a New WebLogic Domain |
|-----------|------------------------------------------------------------------|
|-----------|------------------------------------------------------------------|

Services Targeting

Only if you have selected **Deployments and Services** on the Select Advanced Configuration screen

Click Next.

Select the target server or cluster. Select the check box for each service you want to target to it. Click **Next**.

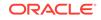

| Screen                 | When Does This Screen Appear?                                                                        | Perform the Following Action                                                                                                    |
|------------------------|----------------------------------------------------------------------------------------------------|----------------------------------------------------------------------------------------------------|
| File Stores            | Only if you have selected <b>File</b><br><b>Store</b> on the Select Advanced<br>Configuration screen | Change the settings for each JMS file store as needed, and select the synchronous write policy for each file store.                           |
|                        |                                                                                                    | Click Next.                                                                                                    |
| Configuration Summary  | Always                                                                                               | Review the configuration for your<br>domain by selecting a Summary<br>View, and then selecting individual<br>items in the list for that view. |
|                        |                                                                                                    | If the domain is configured as you want it, click <b>Create</b> to create the domain.                                                         |
|                        |                                                                                                    | To modify the configurations, click <b>Previous</b> to return to the appropriate screen for the settings you want to change.                  |
| Configuration Progress | Always                                                                                               | Shows the progress of the domain creation.                                                                                                    |
|                        |                                                                                                    | When the process completes, click <b>Next</b> .                                                                                               |
| Configuration Success  | Always                                                                                               | Review the domain creation results.                                                                                                    |
|                        |                                                                                                    | Click <b>Finish</b> to exit the Configuration Wizard.                                                                                         |

#### Table 4-1 (Cont.) Configuration Screens for Creating a New WebLogic Domain

#### Configuring Schemas

The schema configuration screens appear in the Configuration Wizard only if the domain includes components that require the use of the Oracle Fusion Middleware Repository Creation Utility (RCU) to load database schemas.

#### Configuring Data Sources

The data source configuration screens appear in the Configuration Wizard only if the domain includes components that require JDBC data sources or Oracle RAC multi-data sources.

### **Configuring Schemas**

The schema configuration screens appear in the Configuration Wizard only if the domain includes components that require the use of the Oracle Fusion Middleware Repository Creation Utility (RCU) to load database schemas.

Table 4-2 lists the sequences of schema-related screens. For more information on each screen, refer to the related section in Configuration Wizard Screens, or click the link in the **Screen** column.

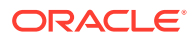

| Screen                                  | When Does This Screen Appear?                                                                                                    | Perform the Following Action                                                                                                    |
|-----------------------------------------|----------------------------------------------------------------------------------------------------|----------------------------------------------------------------------------------------------------|
| Database Configuration Type             | Only if the domain includes<br>components that require the use<br>of the Oracle Fusion Middleware<br>Repository Creation Utility (RCU) to                                                                                                    | Enter connection information to<br>connect to the database server from<br>which service table information is to<br>be retrieved.                                                                                                    |
|                                         | load database schemas                                                                                                    | Click Next to continue.                                                                                                    |
| JDBC Component Schema                   | Only if the domain includes<br>components that require the use<br>of the Oracle Fusion Middleware<br>Repository Creation Utility (RCU) to<br>load database schemas<br>There are two versions of this<br>screen, depending on whether the<br>selected templates contain multi-data<br>source definitions or GridLink data<br>source definitions | Configure the schema owner and<br>password for each component<br>schema listed on this screen.<br>Changes to any of the fields on this<br>screen are applied to all selected<br>component schemas in the table.<br>For example, if all your schemas<br>reside on the same database, select<br>all the schemas in the table, then<br>specify the appropriate database<br>values for the schemas (DBMS/<br>Service, Host Name, and Port).                                                         |
|                                         |                                                                                                    | If, for example, you have a different<br>password for each schema, you must<br>select each schema individually and<br>specify the password for the selected<br>schema.                                                                                                    |
|                                         |                                                                                                    | Click <b>Next</b> to continue.                                                                                                    |
| GridLink Oracle RAC Component<br>Schema | Only if the domain includes<br>components that require the use<br>of the Oracle Fusion Middleware<br>Repository Creation Utility (RCU) to<br>load database schemas, and you<br>selected the <b>Convert to GridLink</b><br>option                                                                                                    | Configure the schema owner and<br>password for each component<br>schema listed on this screen.<br>Changes to any of the fields on this<br>screen are applied to all selected<br>component schemas in the table.<br>For example, if all your schemas<br>reside on the same database, select<br>all the schemas in the table, then<br>specify the appropriate database<br>values for the schemas (including<br>Service Name, Service Instance,<br>ONS Host, wallet file, and wallet<br>password). |
|                                         |                                                                                                    | If, for example, you have a different<br>password for each schema, you mus<br>select each schema individually and<br>specify the password for the selected<br>schema.                                                                                                    |
|                                         |                                                                                                    | Click Next to continue.                                                                                                    |

#### Table 4-2 Schema Configuration Screens

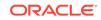

| Screen                                           | When Does This Screen Appear?                                                                                                    | Perform the Following Action                                                                                                    |
|--------------------------------------------------|----------------------------------------------------------------------------------------------------|----------------------------------------------------------------------------------------------------|
| Oracle RAC Multi Data Source<br>Component Schema | Only if the domain includes<br>components that require the use<br>of the Oracle Fusion Middleware<br>Repository Creation Utility (RCU) to<br>load database schemas, and you<br>selected the <b>Convert to RAC multi</b> - | Configure the schema owner and<br>password for each component<br>schema listed on this screen.<br>Changes to any of the fields on this<br>screen are applied to all selected<br>component schemas in the table.                       |
|                                                  | data source option                                                                                                    | For example, if all your schemas<br>reside on the same database, select<br>all the schemas in the table, then<br>specify the appropriate database<br>values for the schemas (Service<br>Name, Host Name, Instance Name,<br>and Port). |
|                                                  |                                                                                                    | If, for example, you have a different<br>password for each schema, you must<br>select each schema individually and<br>specify the password for the selected<br>schema.                                                                |
|                                                  |                                                                                                    | Click Next to continue.                                                                                                    |
| JDBC Component Schema Test                       | Only if the domain includes<br>components that require the use<br>of the Oracle Fusion Middleware                                                                                                    | Test the configurations that you specified for the data sources in the previous screen.                                                                                                    |
|                                                  | Repository Creation Utility (RCU) to load database schema                                                                                                    | Click <b>Next</b> to continue.                                                                                                    |

| Table 4-2 | (Cont.) Schema Cor | nfiguration Screens |
|-----------|--------------------|---------------------|
|-----------|--------------------|---------------------|

After you configure the screens described in this section, return to Table 4-1 to continue with the sequence.

# **Configuring Data Sources**

The data source configuration screens appear in the Configuration Wizard only if the domain includes components that require JDBC data sources or Oracle RAC multi-data sources.

Table 4-3 lists the sequences of schema-related screens. For more information on each screen, refer to the related section in Configuration Wizard Screens, or click the link in the **Screen** column.

#### Table 4-3 Data Source Configuration Screens

| Screen            | When Does This Screen Appear?                                               | Perform the Following Action                                                                                                    |
|-------------------|-----------------------------------------------------------------------------|----------------------------------------------------------------------------------------------------|
| JDBC Data Sources | Only if the domain includes<br>components that require JDBC data<br>sources | <ul> <li>Select a data source to configure, and then do one of the following:</li> <li>Configure the fields for the data source</li> <li>Select the Configure selected data sources as RAC multidata sources option</li> </ul> |
|                   |                                                                             | Click Next to continue.                                                                                                    |

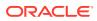

| Screen                           | When Does This Screen Appear?                                                                                                    | Perform the Following Action                                                                                                    |
|----------------------------------|----------------------------------------------------------------------------------------------------|----------------------------------------------------------------------------------------------------|
| GridLink Oracle RAC Data Sources | Only if the domain includes<br>components that require JDBC data<br>sources, and you selected the<br><b>Convert to GridLink</b> option for<br>at least one data source on the<br>Configure JDBC Data Source screen                 | Configure the fields for the Gridlink<br>RAC data source, including the<br>Service Name, Service Instance,<br>ONS Host, wallet file, and wallet<br>password.<br>Click <b>Next</b> to continue.                    |
| Oracle RAC Multi Data Sources    | Only if the domain includes<br>components that require JDBC data<br>sources, and you selected the<br><b>Convert to RAC multi-data source</b><br>option for at least one data source<br>on the Configure JDBC Data Source<br>screen | Configure the fields for the Oracle<br>RAC multi-data source, including the<br>Oracle RAC host name, instance<br>name, and port.<br>Click <b>Next</b> to continue.                                                |
| JDBC Data Sources Test           | Only if the domain includes<br>components that require JDBC data<br>sources                                                                                                    | Select the data sources to test,<br>and click <b>Test Connection</b> . Wait<br>for one or more connection tests to<br>complete.                                                                                   |
|                                  |                                                                                                    | Note:<br>In order<br>to test<br>connec<br>tions,<br>the<br>databa<br>se to<br>which<br>you are<br>trying<br>to<br>connec<br>t must<br>be<br>running                                                               |
|                                  |                                                                                                    | If you do not want to test<br>connections, deselect all data<br>sources.<br>Click <b>Next</b> to continue.                                                                                                    |
| Database Scripts                 | Only if the selected products or<br>template includes a set of SQL files<br>organized by database type                                                                                                    | Select the data sources for which<br>you want to run the database scripts<br>Select the database version.<br>Click <b>Run Scripts</b> .<br>After you run the necessary scripts,<br>click <b>Next</b> to continue. |

 Table 4-3
 (Cont.) Data Source Configuration Screens

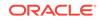

# Updating a WebLogic Domain That Includes Fusion Middleware Products

The Configuration Wizard takes you through a series of screens that help you update the domain.

To update the domain, start the Configuration Wizard as described in Starting the Configuration Wizard.

#### Note:

In situations where you cannot run the Configuration Wizard in GUI mode, Oracle recommends that you use a WLST script to create or extend a domain. See Creating and Using a Domain Template (Offline) in *Understanding the WebLogic Scripting Tool*.

The Configuration Wizard displays a sequence of screens, in the order listed in Configuring Screens for Updating an Existing WebLogic Domain. For more information on each screen, refer to the related section in Configuration Wizard Screens, or click the link in the **Screen** column.

#### Table 4-4 Configuration Screens for Updating an Existing WebLogic Domain

| Screen             | When Does This Screen Appear? | Perform the Following Action                                                                                                    |
|--------------------|-------------------------------|----------------------------------------------------------------------------------------------------|
| Configuration Type | Always                        | Select Update an Existing Domain.                                                                                                    |
|                    |                               | Select the domain directory from the <b>Existing Domain Directory</b> drop-<br>down list, or click <b>Browse</b> to navigate to and select the domain directory.                                                                                                    |
|                    |                               | Click Next to continue.                                                                                                    |
| Templates          | Always                        | Do one of the following:                                                                                                    |
|                    |                               | <ul> <li>Select Update Domain Using<br/>Product Templates, and then<br/>select the check box for each<br/>product to add to the domain.</li> <li>Select Update Domain Using<br/>Custom Template, and then<br/>click Browse to locate the<br/>template on your local drive or<br/>network.</li> </ul> |
|                    |                               | Click <b>Next</b> to continue.                                                                                                    |

| Screen                      | When Does This Screen Appear?                                                                                                    | Perform the Following Action                                                                                                    |
|-----------------------------|----------------------------------------------------------------------------------------------------|----------------------------------------------------------------------------------------------------|
| High Availability Options   | Only if the templates that you have<br>selected in the Templates screen are<br>configured for high availability.                                                                             | At the time of updating a domain, this<br>screen appears only if new templates<br>are introduced and you have not<br>configured the HA options for those<br>templates. For example, if the new<br>templates that you use to update<br>the domain contain the "Automatic<br>Service Migration (ASM)" parameter,<br>and you have not defined the ASM<br>parameter in the existing, the screen<br>appears.<br>Select the applicable HA options for<br>the domain you are updating.<br>Click <b>Next</b> . |
| Application Location        | Only if one or more of the selected templates define an application                                                                                                    | Specify the directory in which the domain applications have to be stored.<br>Click <b>Next</b> to continue.                                                                                                    |
| Database Configuration Type | Only if the domain includes<br>components that require the use<br>of the Oracle Fusion Middleware<br>Repository Creation Utility (RCU) to<br>load database schemas                           | Select whether you want to use RCU<br>parameters for schema configuration,<br>or you want to configure the<br>schemas manually.                                                                                                    |
|                             |                                                                                                    | If you elect to use RCU parameters,<br>complete the fields on the screen<br>and click <b>Get Defaults</b> .<br>Click <b>Next</b> .                                                                                                    |
| Schema Configuration        | Only if the selected products or<br>template includes components that<br>require the use of the Oracle Fusion<br>Middleware Repository Creation<br>Utility (RCU) to load database<br>schemas | See Configuring Schemas for information about these screens.                                                                                                    |
| Data Source Configuration   | Only if the selected products or<br>template includes components that<br>require JDBC data sources or Oracle<br>RAC multi-data sources                                                       | See Configuring Data Sources for information about these screens.                                                                                                    |
| Credentials                 | Only when a selected template requires user provided credentials.                                                                                                    | Specify the username and password for each security store or key. Click <b>Next</b> .                                                                                                    |
| Keystore                    | Only when a selected template requires user provided key pairs or certificates.                                                                                                    | Select the security store or key to configure.                                                                                                    |
|                             |                                                                                                    | In the top table, enter the path for the trusted certificate to use.                                                                                                    |
|                             |                                                                                                    | In the bottom table, enter the path for<br>private key and the password for the<br>private key.                                                                                                    |
|                             |                                                                                                    | Repeat for each store or key.                                                                                                    |
|                             |                                                                                                    | When done, click <b>Next</b> .                                                                                                    |

| Table 4-4 | (Cont.) Configuration Screens for Updating an Existing WebLogic Domain |
|-----------|------------------------------------------------------------------------|
|-----------|------------------------------------------------------------------------|

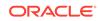

| Screen                     | When Does This Screen Appear?                                                                                                    | Perform the Following Action                                                                                                    |
|----------------------------|----------------------------------------------------------------------------------------------------|----------------------------------------------------------------------------------------------------|
| Java Keystore Info         | Only when a selected template<br>requires importing key pairs or<br>certificates from a . jks file.                                                                                                    | Select the Java keystore (JKS) file<br>location, keystore password, target<br>keystore password, and other details<br>to configure the JAVA keystore for<br>importing into the WebLogic domain.<br>Define additional certificates and<br>keys, if necessary.          |
|                            |                                                                                                    | Click Next.                                                                                                    |
| Advanced Configuration     | Always                                                                                                    | Select the check box for each<br>category (if any) for which you want<br>to perform advanced configuration<br>tasks<br>The available check boxes depend<br>on the resources that are configured<br>in the selected products or template.                              |
|                            |                                                                                                    | <b>Note:</b> When you extend a domain, you cannot change the Administration Server and Node Manager configurations. Therefore, these options are not available.                                                                                                    |
|                            |                                                                                                    | Click Next.                                                                                                    |
| Managed Servers            | Only if you have selected<br>Managed Servers, Clusters, and<br>Coherence on the Select Advanced                                                                                                    | Add, delete, or reconfigure Managed Servers as needed.                                                                                                    |
|                            | Configuration screen                                                                                                    | Click Next.                                                                                                    |
| Clusters                   | Only if you have selected<br>Managed Servers, Clusters, and<br>Coherence on the Select Advanced<br>Configuration screen                                                                                                    | Add, delete, or reconfigure clusters<br>as needed.<br>Click <b>Next</b> .                                                                                                    |
| Assign Servers to Clusters | Only if you have selected<br>Managed Servers, Clusters, and<br>Coherence on the Select Advanced<br>Configuration screen, and your<br>domain includes at least one cluster                                                                          | Add servers to or remove servers<br>from the clusters in your domain.<br>Click <b>Next</b> .                                                                                                    |
| HTTP Proxy Applications    | Only if you have selected<br>Managed Servers, Clusters, and<br>Coherence on the Select Advanced<br>Configuration screen, and your<br>domain includes at least one cluster,<br>and at least one Managed Server<br>that is not assigned to a cluster | For each cluster, specify whether<br>you want to create an HTTP proxy<br>application for the cluster. If you<br>select the <b>Create HTTP Proxy</b> check<br>box for a cluster, select the proxy<br>server to use for that cluster.<br>Click <b>Next</b> to continue. |
| Machines                   | Only if you have selected                                                                                                    | Add, delete, or reconfigure machines                                                                                                    |
| WIGGHINGS                  | Managed Servers, Clusters, and<br>Coherence on the Select Advanced                                                                                                    | as needed.<br>Click <b>Next</b> .                                                                                                    |
|                            | Configuration screen                                                                                                    |                                                                                                    |
| Domain Frontend Host       | Only if you selected <b>Domain</b><br><b>Frontend Host Capture</b> on the<br>Advanced Configuration screen                                                                                                    | Enable or disable the frontend host<br>and, if enabled, specify or update the<br>configuration for the frontend host.<br>Click <b>Next</b> .                                                                                                    |

#### Table 4-4 (Cont.) Configuration Screens for Updating an Existing WebLogic Domain

| Screen                                  | When Does This Screen Appear?                                                                                                    | Perform the Following Action                                                                                                    |
|-----------------------------------------|----------------------------------------------------------------------------------------------------|----------------------------------------------------------------------------------------------------|
| Assign Servers to Machines              | Only if you have selected<br>Managed Servers, Clusters, and<br>Coherence on the Select Advanced<br>Configuration screen, and there is at<br>least on machine configured in the<br>domain         | Assign the Administration Server and<br>Managed Servers to the appropriate<br>machines.<br>Click <b>Next</b> .                                                                                                    |
| System Components                       | Only if a system component, such as OHS, is installed                                                                                                    | Click <b>Add</b> to add system<br>components to the domain.<br>Configure each system component.<br>Click <b>Next</b> .                                                                                                    |
| OHS Server                              | Only if OHS is installed                                                                                                    | Select a system component to<br>configure.<br>Specify the settings for that<br>component.<br>Click <b>Next</b> .                                                                                                    |
| ODI Server Configuration                | Only if ODI is installed                                                                                                    | Select the ODI server to configure.<br>Specify the settings for that server.<br>Repeat for each server.<br>Click <b>Next</b> .                                                                                                   |
| Assign System Components to<br>Machines | Only if a system component, such as OHS, is installed                                                                                                    | Assign the system component<br>servers to the appropriate machines.<br>Click <b>Next</b> .                                                                                                    |
| Deployments Targeting                   | Only if you have selected<br><b>Deployments and Services</b> on<br>the Select Optional Configuration<br>screen, and a selected product or<br>template contains J2EE applications<br>or libraries | Select the target server or cluster<br>on which you want to deploy<br>applications or libraries.<br>Select the check box for each<br>application or library you want to<br>deploy on the selected target.<br>Click <b>Next</b> . |
| Services Targeting                      | Only if you have selected <b>Deployments and Services</b> on the Select Optional Configuration screen                                                                                            | Select the target server or cluster.<br>Select the check box for each service<br>you want to target to it.<br>Click <b>Next</b> .                                                                                                |
| Files Stores                            | Only if you have selected <b>JMS</b><br><b>File Store</b> on the Select Optional<br>Configuration screen                                                                                         | Change the settings for each JMS<br>file store as needed, and select the<br>synchronous write policy for each file<br>store.<br>Click <b>Next</b> .                                                                              |

#### Table 4-4 (Cont.) Configuration Screens for Updating an Existing WebLogic Domain

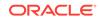

| Screen                 | When Does This Screen Appear? | Perform the Following Action                                                                                                    |
|------------------------|-------------------------------|----------------------------------------------------------------------------------------------------|
| Configuration Summary  | Always                        | Review the configuration for your<br>domain by selecting a Summary<br>View, and then selecting individual<br>items in the list for that view. |
|                        |                               | If the domain is configured as you want it, click <b>Update</b> to extend the domain.                                                         |
|                        |                               | To modify the configurations, click <b>Previous</b> to return to the appropriate screen for the settings you want to change.                  |
| Configuration Progress | Always                        | Shows the progress of the domain creation.                                                                                                    |
|                        |                               | When the process completes, click <b>Next</b> .                                                                                               |
| Configuration Success  | Always                        | Click <b>Finish</b> to exit the Configuration Wizard.                                                                                         |

#### Table 4-4 (Cont.) Configuration Screens for Updating an Existing WebLogic Domain

# 5 Configuration Wizard Screens

The Configuration Wizard helps you create and update a WebLogic domain. During the process, it takes you through a sequence of screens depending on your domain requirements and your customization needs.

This chapter includes the following sections:

#### Configuration Type

The *CONFIG\_JVM\_ARGS* environment variable enables you to pass additional arbitrary command line arguments to the java command that initiates the Configuration Wizard. To enable the selection of the profile type, use *CONFIG\_JVM\_ARGS* to set the System Property *com.oracle.cie.config.showProfile*. For example, CONFIG\_JVM\_ARGS="-Dcom.oracle.cie.config.showProfile=true".

#### Configuration

The Configuration screen helps you configure the WebLogic Server sample domains. This screen appears only if you run the Quick Start Configuration Wizard at the end of the WebLogic Server installation process or if you run the wizard from the command line.

Templates

Use the Templates screen to create or extend a domain that is configured automatically to support selected products. You can also use this screen to create or extend a domain based on an existing domain or application template.

#### • High Availability Options

You can configure service migration and persistence settings for high availability. High availability ensures the availability of a system or a device whenever required.

Application Location

Use the Application Location screen to specify the full path to the directory in which you want to store the applications that are associated with the domain.

#### Administrator Account

Use the Administrator Account screen to define the default WebLogic Administrator account for the domain. This account is used to boot and connect to the Administration Server of the domain.

• Domain Mode and JDK

Use the Domain Mode and JDK screen to select whether you want to run WebLogic in production mode or in development mode. You can then specify the JDK for the domain.

#### Database Configuration Type

The Database Configuration Type screen and the subsequent schema configuration screens appear only for WebLogic Server installations that include the Fusion Middleware infrastructure components.

#### JDBC Component Schema

For some Fusion Middleware components, the JDBC data sources may be defined as part of the component's database schema. These data sources are loaded

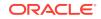

during installation of the component by using the Repository Creation Utility (RCU).

GridLink Oracle RAC Component Schema

Use the GridLink Oracle RAC Component Schema screen to configure the component schemas that are included in your WebLogic domain as GridLink RAC data sources. A GridLink data source is a single data source that represents a service that responds to Fast Application Notification (FAN) events.

#### Oracle RAC Multi Data Source Component Schema

Use the Oracle RAC Multi Data Source Component Schema screen to configure the component schemas that are included in the WebLogic domain as Oracle RAC multi-data sources.

• JDBC Component Schema Test

Use the JDBC Component Schema Test screen to test all the JDBC component schema configurations that you specified for the data sources in the **JDBC Component Schema** screen.

JDBC Data Sources

A JDBC data source contains a pool of database connections that are created when the data source instance is created — when it is deployed or targeted, or at server startup.

GridLink Oracle RAC Data Sources

A GridLink data source is a single data source that represents a service that responds to the Fast Application Notification (FAN) events. Use this screen to configure the data sources that are included in the WebLogic domain, as GridLink Oracle RAC data sources.

#### Oracle RAC Multi Data Sources

Use the Oracle RAC Multi Data Sources screen to configure the data sources that are included in the domain as Oracle RAC data sources.

#### JDBC Data Sources Test

Use the JDBC Data Sources Test screen to test the data source connections that you configured in the JDBC Data Sources and the Oracle RAC Multi Data Sources screens.

Database Scripts

A domain template may contain a set of SQL files organized by database type. If the domain template contains SQL files, use the Database Scripts screen to run these files while creating a WebLogic domain.

Credentials

You can use this screen to provide credentials for each key in the WebLogic domain. If you have included the Oracle RAS Session Service template in the domain, the default key and the RAS store, oracle.rdbms.ras, are listed.

Keystore

Use the Keystore screen to specify the path to the trusted certificate for each keystore and the path to each keystore's private key, its password, and the path to the Identity Certificate of the private key.

Java Keystore Info

Use the Java Keystore Info screen to import key pairs and certificates from an existing Java Keystore (.jks) file into Oracle Platform Security Services (for WebLogic). A Java Keystore contains authorization certificates and key pairs that are used for authentication and encryption purposes.

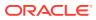

#### Advanced Configuration

Use the Advanced Configuration screen to perform advanced configurations for the categories you select from the available list. You can select all the categories, if necessary.

Administration Server

The Administration Server is the central point from which you manage your domain. You can use this screen to configure or change the Administration Server settings.

Node Manager

Use the Node Manager screen to select the Node Manager configurations that are applicable for the domain. You can also skip this step to create the Node Manager manually at a later point.

Managed Servers

Use the Managed Servers screen to add, delete, or clone Managed Servers, and assign a user-expandable server group (if available) to a Managed Server. You can also change the settings for an existing Managed Server.

Clusters

A cluster is a group of WebLogic Server instances that work together to provide scalability and high-availability for applications. Use this screen to add or delete clusters, or to change the settings for an existing cluster.

• Server Templates

Use the Server Templates screen to define one or more server templates for the domain. A server template contains common, non-default settings and attributes that you can apply to a set of server instances, which then inherit the template configuration.

• Dynamic Servers

The Dynamic Servers screen lists each of the clusters that you have created in the current configuration session. You can designate one or more of these clusters to be a dynamic cluster.

Assign Servers to Clusters

Use the Assign Servers to Clusters screen to assign Managed Servers to clusters. Only Managed Servers appear in the **Server** list box. The Administration Server is not listed because it cannot be assigned to a cluster.

#### HTTP Proxy Applications

An HTTP proxy application acts as an intermediary for HTTP requests. Use the HTTP Proxy Applications screen to create an HTTP proxy application for each cluster, and specify the Managed Server on which the proxy application must be deployed.

#### Coherence Clusters

The Coherence Clusters screen appears only if you have included Coherence in the WebLogic Server installation. It lists the Coherence clusters that are automatically added to the domain.

Machines

In a WebLogic domain, the machine definitions identify physical units of hardware and are associated with the WebLogic Server instances or system components (such as OHS servers) that they host. Use the Machines screen to add or delete machines, or to modify the settings for an existing machine.

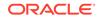

#### • Assign Servers to Machines

Use the Assign Servers to Machines screen to assign the WebLogic Server instances to each of the machines that you defined in the **Machines** screen of the Configuration Wizard.

Domain Frontend Host

When creating a new domain, use the Domain Frontend Host screen to enable the frontend host, specify both the plain and secure URLs for the frontend host, and select the default frontend host URL.

System Components

Use the System Components screen to add or delete system components such as for Oracle HTTP Server (OHS) and Oracle Data Integrator (ODI).

#### OHS Server

You can use this screen to configure the Oracle HTTP Server (OHS) in the WebLogic domain. Before you configure OHS, you must add OHS as a system component by using the **System Component** screen.

#### ODI Server Configuration

Use the ODI Server Configuration screen to configure the co-located ODI agents in the WebLogic domain. Before you configure ODI, add ODI as a system component by using the System Component screen.

#### Assign System Components to Machines

After you configure the system components such as OHS and ODI, use the Assign System Components to Machines screen to assign these components to the machines that you have defined in the **Machines** screen.

#### Deployments Targeting

Applications associated with the product for which you configure the domain are targeted automatically to the Managed Server that is created for that product, or to the cluster to which that Managed Server is assigned. In the Deployments Targeting screen, you can target applications to additional servers and clusters.

#### Services Targeting

Services that are associated with the product for which you configure the domain are targeted automatically to the Managed Server created for that product, or to the cluster to which that Managed Server is assigned. In the Services Targeting screen, you can target services to additional servers and clusters.

#### File Stores

A JMS file store is a disk-based file in which persistent messages can be saved. Use the File Stores screen to modify the JMS file stores that are configured in the WebLogic domain.

#### Configuration Summary

The Configuration Summary screen provides a summary of the configuration settings for the WebLogic domain. Review the details before you proceed.

#### Configuration Progress

If you are creating a domain, the Configuration Progress screen shows the progress of the domain creation. If you are updating (extending) a domain, this screen shows the progress of the domain update.

#### Configuration Success

Depending on whether you run the full Configuration Wizard or the Quick Start Configuration Wizard, the appropriate configuration success message appears on this screen.

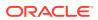

# **Configuration Type**

The *CONFIG\_JVM\_ARGS* environment variable enables you to pass additional arbitrary command line arguments to the java command that initiates the Configuration Wizard. To enable the selection of the profile type, use *CONFIG\_JVM\_ARGS* to set the System Property *com.oracle.cie.config.showProfile*. For example, CONFIG\_JVM\_ARGS="-Dcom.oracle.cie.config.showProfile=true".

There are two versions of this screen:

- Configuration Type No Profiles
- Configuration Type Profiles

## Configuration Type - No Profiles

This Configuration Type - No Profiles screen helps you create a domain or update an existing domain.

| Option/Field              | Description                                                                                                    |
|---------------------------|----------------------------------------------------------------------------------------------------|
| Create a new domain       | Select this option if you want to create a new domain.<br>Typically, the new domain is based on the WebLogic<br>Server Basic Domain, which includes an Administration<br>Server and the default security realm myrealm. You<br>may, however, choose to use your own domain template<br>to create the domain; your domain template must<br>contain at least an Administration Server.                 |
| Update an existing domain | Select this option if you already have a WebLogic domain, and you want to add resources to that domain.                                                                                                    |
|                           | <b>Note:</b> You can only update domains that were created<br>or reconfigured using the WebLogic Server installation<br>from which you ran the Configuration Wizard. You<br>cannot update domains that were created using other<br>installations of WebLogic Server. If you specify a domain<br>that was not created with the current installation, an<br>error appears when you click <b>Next</b> . |
| Domain Location           | If you select the <b>Create</b> option, enter the full path for<br>the domain or use the <b>Browse</b> button to navigate to the<br>directory in which your domains are located. If you do<br>so, you must enter a unique directory name for the new<br>domain at the end of the path.                                                                                                    |
|                           | <b>Note:</b> Oracle recommends that you create your domain directories outside of the Oracle home directory.                                                                                                    |
|                           | If you selected the <b>Update</b> option, use the <b>Browse</b><br>button to navigate to the domain that you want to<br>update. If multiple domains exist in this installation, this<br>field contains a drop-down list of the domains, and you<br>can select the domain that you want to update.                                                                                                    |

### Configuration Type - Profiles

In the Configuration Type - Profiles screen, you select whether to create a domain (expanded or compact) or update an existing domain. When you create a domain,

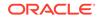

the selection you make is permanent. The default is an expanded domain. Compact domains, if defined in a product template, are typically used only for development environments with limited hardware resources. Compact domains may also be used for some Fusion Middleware product domains such as OHS domains.

#### Note:

If you create a domain that does *not* include Fusion Middleware components installed with WebLogic Server, always create an expanded domain. Compact domain profiles are defined only for some Fusion Middleware components.

Compact domains are not available for all WebLogic domains that include Fusion Middleware components. If these domain types are defined in the templates that you are using to create the domain, your selection determines the server groups that are available for your Managed Servers and the applications and services that are mapped to those server groups. When you create your domain, some of the templates you select may have expanded and compact profiles defined, while others may not.

For more information about domain profiles and server groups, see Domain Profile Types in *Domain Template Reference*.

| Option/Field               | Description                                                                                                    |
|----------------------------|----------------------------------------------------------------------------------------------------|
| Create new expanded domain | Select this option for production environments to create<br>a new expanded domain, which includes clusters and<br>Managed Servers. Typically, the new domain is based<br>on the WebLogic Server Basic Domain, which includes<br>an Administration Server and the default security realm<br>myrealm. You may, however, choose to use your own<br>domain template to create the domain; your domain<br>template must contain at least an Administration Server. |
|                            | You can add as many clusters and Managed Servers to an expanded domain as needed.                                                                                                    |
| Create new compact domain  | Select this option if you want to create a new compact<br>domain. Compact domains contain only a single-server<br>instance (the Administration Server) and cannot be<br>expanded to include clusters and Managed Servers.                                                                                                    |
|                            | Some Fusion Middleware templates define a compact<br>domain topology profile. If used to create a<br>compact domain, some or all the application service<br>groups defined in the template are targeted to the<br>Administration Server.                                                                                                    |
| Update existing domain     | Select this option if you already have a WebLogic domain, and you want to add resources to that domain.                                                                                                    |
|                            | <b>Note:</b> You can only update domains that were created<br>or reconfigured using the WebLogic Server installation<br>from which you ran the Configuration Wizard. You<br>cannot update domains that were created using other<br>installations of WebLogic Server. If you specify a domain<br>that was not created with the current installation, an<br>error appears when you click <b>Next</b> .                                                          |

| Option/Field    | Description                                                                                                    |
|-----------------|----------------------------------------------------------------------------------------------------|
| Domain Location | If you select the <b>Create</b> option, enter the full path for<br>the domain, or use the <b>Browse</b> button to navigate to the<br>directory in which your domains are located. If you do<br>so, you must enter a unique directory name for the new<br>domain at the end of the path. |
|                 | Note:<br>Oracle recommends that<br>you create your domain<br>directories outside of the<br>Oracle home directory.                                                                                                    |
|                 | If you select the <b>Update</b> option, use the <b>Browse</b> button to navigate to the domain that you want to update.<br>If multiple domains exist in this installation, this field                                                                                                   |

# Configuration

The Configuration screen helps you configure the WebLogic Server sample domains. This screen appears only if you run the Quick Start Configuration Wizard at the end of the WebLogic Server installation process or if you run the wizard from the command line.

contains a drop-down list of the domains. You can then

select the domain that you want to update.

Configure the following fields for the sample domains.

| Field                  | Description                                                                                                    |
|------------------------|----------------------------------------------------------------------------------------------------|
| Name                   | The login username for the WebLogic Administrator account.                                                                                                    |
|                        | The username must <i>not</i> contain commas, tabs, or any of the following characters:                                                                                                    |
|                        | < > #   & ? ( ) { }                                                                                                    |
| Password               | The password for the WebLogic Administrator account.<br>The password must be at least eight characters, and<br>must contain at least one numeric character or at least<br>one of the following characters: |
|                        | ! " # \$ % & ' ( ) * + , - . / : ; < = > ? @<br>[ \ ] ^ _ ` {   } ~                                                                                                    |
|                        | The password that is set here is also used for any JDBC data sources that are defined in the templates that you specified when you started the Quick Start Configuration Wizard.                           |
| Confirm Password       | Enter the same user password. An error appears if the two entries do not match.                                                                                                    |
| Advanced Configuration | Specify the following advanced configuration options for the new domain.                                                                                                    |

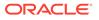

| Field                  | Description                                                                                                    |
|------------------------|----------------------------------------------------------------------------------------------------|
| Domain location        | This field appears only if you create a single domain.                                                                                                    |
|                        | Enter the full path for the domain (for example,<br>C:\domains\newdomain). You can also use the<br><b>Browse</b> button to navigate to the directory in which your<br>domains are located (for example, C:\domains). If you<br>do so, you must enter a unique directory name for the<br>new domain at the end of the path.                                                                                                    |
| Domain parent location | This field appears only if you configure the three<br>WebLogic Server sample domains at the end of the<br>WebLogic Server installation.                                                                                                    |
|                        | Enter the full path for the parent domain to use for the<br>WebLogic Server sample domains. For example, if you<br>enter C:\domains, the following domain directories are<br>created: C:\domains\medrec, C:\domains\medrec-<br>spring, and C:\domains\w1_server.                                                                                                    |
|                        | You can also use the <b>Browse</b> button to navigate to the directory to use as the parent directory.                                                                                                    |
| Application location   | This field appears only if you create a single domain.<br>Enter the full path to the directory in which you want<br>to store the applications that are associated with the<br>domain (for example, C:\applications\newdomain).<br>You can also use the <b>Browse</b> button to navigate to<br>the directory in which your applications are located (for<br>example, C:\applications). If you do so, you must<br>enter a unique directory name for the new domain<br>application location at the end of the path. |

application\_parent\_di
rectory/wl\_server/
examples/src/
examples. The default

location is

user\_projects/ applications/ wl\_server/

examples/src/ examples.

| Field                       | Description                                                                                                    |
|-----------------------------|----------------------------------------------------------------------------------------------------|
| Application parent location | This field appears only if you configure the three<br>WebLogic Server sample domains at the end of the<br>WebLogic Server installation.                                                                                                    |
|                             | Enter the full path for the parent application directory<br>to use for the domains. For example, if you<br>enter C:\applications, the following application<br>directories are created: C:\applications\medrec,<br>C:\applications\medrec-spring, and<br>C:\applications\wl_server. |
|                             | Note:<br>This directory determines<br>the location of the<br>WebLogic server<br>examples, which are<br>installed in                                                                                                    |

|                                      | You can also use the <b>Browse</b> button to navigate to the directory to use as the parent directory.                                                                                                    |
|--------------------------------------|----------------------------------------------------------------------------------------------------|
| Administration Server Listen Address | From the drop-down list, select a value for the listen address.                                                                                                    |
|                                      | See Specifying the Listen Address.                                                                                                    |
| Administration Server Listen Port    | Enter a valid value for the listen port to be used for<br>regular, non-secure requests (through protocols such<br>as HTTP and T3). The default value is 7001 for the<br>Administration Server. The valid listen port range is from<br>1 to 65535. |
|                                      | See Specifying the Listen Port.                                                                                                    |
| SSL Listen Port                      | Enter a valid value to be used for secure requests<br>(through protocols such as HTTPS and T3S). The<br>default value is 7002. If you leave this field blank, the<br>default value is used. The valid listen port range is from<br>1 to 65535.    |
|                                      | By default, a server instance uses demonstration<br>certificates to authenticate requests from a secure port.<br>In a production environment, you must configure SSL to<br>use certificates from a certificate authority.                         |
|                                      | See SSL: An Introduction in Administering Security for<br>Oracle WebLogic Server.                                                                                                    |
|                                      |                                                                                                    |

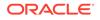

| Field                 | Description                                                                |
|-----------------------|----------------------------------------------------------------------------|
| Coherence Listen Port | Specify the listen port to use on the Administration Server for Coherence. |

# Templates

Use the Templates screen to create or extend a domain that is configured automatically to support selected products. You can also use this screen to create or extend a domain based on an existing domain or application template.

Each template in the displayed list is associated with a single product template (a JAR file), which configures the required domain resources for the product. If the selected template has dependencies on other templates, the dependency templates are automatically selected or included in the domain.

#### Note:

Positioning the cursor over a template displays a description of the template, its location, and the name of the template JAR file.

| See Template Dependencies in <i>Domain Template Reference</i> . |
|-----------------------------------------------------------------|
|-----------------------------------------------------------------|

| Option                                | Description                                                                                                    |
|---------------------------------------|----------------------------------------------------------------------------------------------------|
| Create Domain Using Product Templates | This option is available only when you create a new domain.                                                                                                    |
|                                       | By default, the <b>Basic WebLogic Server Domain</b> option is selected and cannot be cleared.                                                                                                    |
|                                       | Select the check boxes that correspond to the other<br>products that you want to include in the domain. If you<br>select a product that depends on resources provided by<br>another product or products in the list, those products<br>are also selected automatically. If you select a product<br>that is incompatible with another selected product, an<br>error appears. |
|                                       | When you click <b>Next</b> , if any of the selected templates<br>require resources provided by another product that is<br>not selected, a warning dialog box appears. Return to<br>the Templates screen to select the dependency product<br>before you proceed.                                                                                                    |
| Filter Template                       | You can filter the displayed list of templates based<br>on the product home (example <i>em</i> ), name of the<br>product (example <i>WebLogic</i> ), or the version of templates<br>(example <i>12.2.1.3</i> ). The text that you type is case-<br>sensitive.                                                                                                    |
|                                       | If you do not specify a filter text, you can see the names of all templates in the available template list.                                                                                                    |

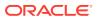

| Option                                   | Description                                                                                                    |
|------------------------------------------|----------------------------------------------------------------------------------------------------|
| Include all selected templates           | Select this option if you want to include all the selected templates to be part of the filtered list of templates.                                                                                                    |
|                                          | Note:<br>This option is applicable<br>only if you are creating a<br>new domain.                                                                                                    |
| Include all previously applied templates | Select this option if you want to include all the previousl<br>applied templates to be part of the filtered list of<br>templates.                                                                                                    |
|                                          | Note:<br>This option is applicable<br>only when you extend a<br>domain. You can view<br>all the previously applied<br>templates.                                                                                                    |
| Update Domain Using Product Templates    | This option is available only if you select <b>Update an</b> existing domain on the initial screen.                                                                                                    |
|                                          | Select the check boxes for the products to add to your<br>WebLogic domain. The products already included in<br>your domain are indicated by grayed-out check boxes.<br>You cannot deselect these checkboxes.                                                            |
|                                          | When you click <b>Next</b> , if any of the selected templates<br>require resources provided by another product that is<br>not selected, a warning dialog box appears. Return to<br>the Templates screen to select the dependency product<br>before you proceed.         |
|                                          | Vhen extending a domain,<br>you are not required to<br>select additional products<br>before you proceed. For<br>example, you do not have<br>to select any products if<br>you only want to add<br>servers or clusters to your<br>domain, or change service<br>targeting. |

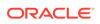

| Option                              | Description                                                                                                    |
|-------------------------------------|----------------------------------------------------------------------------------------------------|
| Create Domain Using Custom Template | Select this option if you want to create a domain by<br>using an existing custom domain template. Enter the full<br>path to the template JAR file in the <b>Template location</b><br>field, or click <b>Browse</b> to navigate to the directory<br>containing the required template. The template you<br>select must define at least an Administration Server.             |
|                                     | When you click <b>Next</b> , if the selected template requires<br>resources provided by another template, a warning<br>dialog box appears. You must create the domain by<br>using the required template first. After doing so, extend<br>the domain by using the template that you initially<br>selected.                                                                  |
| Update Domain Using Custom Template | This option is available only if you select <b>Extend an Existing Domain</b> on the initial screen.                                                                                                    |
|                                     | Select this option if you want to extend your domain by<br>using an existing custom extension template. Specify<br>the path to the extension template JAR file in the<br><b>Template location</b> field or click <b>Browse</b> to navigate to<br>the directory containing the extension template.                                                                          |
|                                     | You can use this option only in the following situations:                                                                                                    |
|                                     | <ul> <li>The template JAR you select is a domain template.</li> <li>The template JAR you select is an extension template that is being added to a domain that already includes all dependency templates required by the extension template.</li> </ul>                                                                                                    |
|                                     | When you click <b>Next</b> , if the selected template requires<br>resources provided by another template that is not<br>already included in the domain, a configuration error<br>message appears. You must first create or extend the<br>domain by using the required template. After doing so,<br>extend the domain by using the template that you initially<br>selected. |

# **High Availability Options**

You can configure service migration and persistence settings for high availability. High availability ensures the availability of a system or a device whenever required.

This screen appears only if the templates that you have selected in the Templates screen are configured for high availability.

Specify the following details to configure high availability:

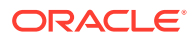

| Field                              | Description                                                                                                    |
|------------------------------------|----------------------------------------------------------------------------------------------------|
| Enable Automatic Service Migration | This option is available only if the domain contains a cluster that belongs to at least one server group for which the asm-configurable parameter is set to 'True'. This setting applies to all managed servers in the cluster.                                                                                                    |
|                                    | If selected, pinned services migrate automatically to a healthy Managed Server for failover.                                                                                                    |
|                                    | If you select this option, you must also select the basis for automatic migration:                                                                                                    |
|                                    | • <b>Database Basis</b> : This version of leasing requires<br>a high-availability database to store leasing<br>information. Managed Servers use a table on a<br>valid JDBC System Resource for leasing. If you<br>have a high availability database, such as Oracle<br>RAC, to manage leasing information, configure the<br>database for server migration. See High-availability<br>Database Leasing in <i>Administering Clusters for</i><br><i>Oracle WebLogic Server</i> . |
|                                    | <ul> <li>Consensus Basis: This version of leasing stores<br/>the leasing information in-memory within a cluster<br/>member. You use Node Manager to control<br/>Managed Servers in the cluster.</li> </ul>                                                                                                    |
| JTA Transaction Log Persistence    | JTA Transaction Log (TLOG) contains information<br>about committed transactions that may not have been<br>completed. You can store TLOGs in the default<br>persistent store or a JDBC TLOG store.                                                                                                    |
|                                    | <b>Default Persistence Store</b> : The default store is<br>a file-based store that maintains its data in a<br>group of files in a server instance (in this location:<br>data\store\default).                                                                                                    |
|                                    | <b>JDBC TLog Store</b> : You can configure a JDBC TLOG store to persist transaction logs to a database.                                                                                                    |
| JMS Server Persistence             | A persistent <b>JMS store</b> is a physical repository<br>for storing persistent message data and durable<br>subscribers. It can be either a disk-based <b>file store</b><br>or a JDBC-accessible database. A <b>JMS file store</b> can<br>also be used for the paging of messages to disk when<br>memory has been exhausted.                                                                                                    |
|                                    | <ul> <li>JMS File Store: Select this option to configure each<br/>eligible JMS server to use JMS File stores as its<br/>persistence store.</li> </ul>                                                                                                    |
|                                    | <ul> <li>JMS JDBC Store: Select this option to configure<br/>each eligible JMS server to use JDBC stores for all<br/>its JMS servers.</li> </ul>                                                                                                    |

# **Application Location**

Use the Application Location screen to specify the full path to the directory in which you want to store the applications that are associated with the domain.

You can use the **Browse** button to navigate to a top-level directory, and then type in the remainder of the application path.

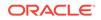

As with domain directories, Oracle recommends that you store your applications in an application directory outside of your Oracle home directory.

# Administrator Account

Use the Administrator Account screen to define the default WebLogic Administrator account for the domain. This account is used to boot and connect to the Administration Server of the domain.

Field Description Name The login username for the WebLogic Administrator account. The username must not contain commas, tabs, or any of the following characters: < > # | & ? ( ) { } The password for the WebLogic Administrator account. User password The password must be at least eight characters, and must contain at least one numeric character or at least one of the following characters: ! " # \$ % & ' ( ) \* + , - . / : ; < = > ? @ [\]^\_`{|}~ Enter the same user password. If the two entries do not Confirm user password match, an error message appears.

Specify the following details to create the account:

# Domain Mode and JDK

Use the Domain Mode and JDK screen to select whether you want to run WebLogic in production mode or in development mode. You can then specify the JDK for the domain.

#### **Domain Mode**

In the Domain mode section of the screen, specify the following:

| Option      | Description                                                                                                    |
|-------------|----------------------------------------------------------------------------------------------------|
| Development | In this mode, the security configuration is relatively relaxed. Username and password are required to deploy applications.                                                                                                    |
| Production  | In this mode, the security configuration is relatively<br>stringent, requiring a username and password to deploy<br>applications and to start the Administration Server.<br>Before you put a domain into production, familiarize<br>yourself with procedures for securing a production<br>environment. |
|             | See Ensuring the Security of Your Production<br>Environment in Securing a Production Environment for<br>Oracle WebLogic Server.                                                                                                    |

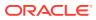

For more information about the difference between development and production modes, see How Domain Mode Affects the Default Security Configuration in *Securing a Production Environment for Oracle WebLogic Server*.

#### JDK

Use the JDK section to select the JDK for the domain. Select only a JDK that is supported on the platform you are using. See Oracle Fusion Middleware Supported System Configurations on Oracle Technology Network.

| Option    | Description                                                                                                    |
|-----------|----------------------------------------------------------------------------------------------------|
| JDK       | Lists the JDK that was used when you installed<br>WebLogic Server. The default JDK is Oracle Hotspot<br>SDK <i>version</i> , but you may have installed and used<br>another JDK during installation.                                                                                                    |
| Other JDK | Select this option to use a JDK other than the one that you used when you installed WebLogic Server. Use the <b>Browse</b> button to navigate to the directory where the JDK resides.                                                                                                    |
|           | If you select the JDK that you used when you installed<br>WebLogic Server, the Configuration Wizard creates<br>server startup scripts to invoke that JDK. If you select<br>a JDK that you did not use when you installed WebLogic<br>Server, the Configuration Wizard does not configure the<br>startup scripts. You must change the startup scripts<br>manually. |
|           | For more information about startup scripts, see Setting Java Parameters for Starting WebLogic Server in <i>Tuning Performance of Oracle WebLogic Server</i> .                                                                                                    |

# Database Configuration Type

The Database Configuration Type screen and the subsequent schema configuration screens appear only for WebLogic Server installations that include the Fusion Middleware infrastructure components.

You can use this screen to specify the information to connect to the database to retrieve schema information that is used to populate the schema fields on subsequent component schema screens (JDBC Component Schema, GridLink Oracle RAC Component Schema, or Oracle RAC Multi Data Source Component Schema). You can also skip this step and manually configure each component schema on the component schema screen.

Select one of the following options.

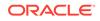

| Field                | Description                                                                                                    |
|----------------------|----------------------------------------------------------------------------------------------------|
| RCU Data             | Select this option if you want to connect to the database<br>to retrieve schema information for all schemas that<br>are defined in the templates that you selected on the<br>Templates screen. If you select this option, the fields<br>on this screen are activated. Fill in each field, by using<br>the connection information that you specified for the<br>Service Table component in the Repository Creation<br>Utility (RCU). When done, click <b>Get RCU Configuration</b><br>to retrieve the schema information. |
|                      | For information about Service Tables, see<br>Understanding Service Tables in <i>Administering Oracle</i><br><i>Fusion Middleware</i> .                                                                                                    |
|                      | After you successfully retrieve the schema information, click <b>Next</b> to continue.                                                                                                    |
|                      | <b>Note:</b> The only JDBC connections that RCU supports are the Oracle service type JDBC connections.                                                                                                    |
| Manual Configuration | If you select this option, you must manually configure<br>the settings for each schema. Some of the fields in<br>the schema table on the component schema screen<br>are populated with the default Java database values, for<br>example, Host Name is set to dbhost.example for all<br>schemas.                                                                                                    |
|                      | After you select this option, click <b>Next</b> .                                                                                                    |

# Complete the following fields for the **RCU Data** option, and then click **Get RCU Configuration**.

See Database Connection Details in *Creating Schemas with the Repository Creation Utility*.

| Field        | Description                                                                                                    |
|--------------|----------------------------------------------------------------------------------------------------|
| Vendor       | Select the database vendor.                                                                                                    |
| Driver       | Select the JDBC driver that is configured for the database. The list includes common JDBC drivers for the selected database vendor. |
| DBMS/Service | Enter the database DBMS name or, if you selected a service type driver, the service name.                                           |
| Host Name    | Enter the name of the server hosting the database.                                                                                  |
| Port         | Enter the port number to be used to connect to the server that hosts the database.                                                  |

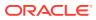

passwords in the **Schema Password** field or column on the following screens: • JDBC Component

> GridLink Oracle RAC Component Schema Oracle RAC Multi Data Source Component Schema

Schema

| Field                           | Description                                                                                                    |
|---------------------------------|----------------------------------------------------------------------------------------------------|
| Schema Owner<br>Schema Password | Enter the username and password to connect to the database's service table schema. Use the schema username and password that was specified for the Service Table component on the Schema Passwords screen of the Repository Creation Utility (RCU). The default username is <i>prefix_STB</i> , where prefix is the prefix that you defined in RCU. The schema you specify must be unique for the domain (not being used by any other domains). |
|                                 | See Schema Passwords in Creating Schemas with the Repository Creation Utility.                                                                                                    |
|                                 | Note:<br>When you click Get<br>RCU Configuration, the<br>schema passwords that<br>were specified when you<br>created the schemas via<br>RCU are retrieved. If<br>schema passwords were<br>changed from the original<br>passwords that were set<br>via RCU, you must<br>manually enter the new                                                                                                    |

# JDBC Component Schema

For some Fusion Middleware components, the JDBC data sources may be defined as part of the component's database schema. These data sources are loaded during installation of the component by using the Repository Creation Utility (RCU).

When you create a WebLogic domain for such components by using the Configuration Wizard, you can configure the JDBC component schema settings, such as database driver, schema owner, password, and so on.

• If you select the **RCU Data** option on the Database Configuration Type screen, the schema table is already populated appropriately and you can click **Next** to continue.

ORACLE

If, however, schema passwords were changed from the original passwords that were set using RCU, you must manually enter the new passwords in the **Schema Password** field or column.

- If you have selected the **Configure Using Embedded Database** option, any schema components that have a corresponding dev-database entry in database.xml do not appear on this screen.
- If you selected the **Manual Configuration** option on the Database Configuration Type screen, you must configure the schemas listed in this table manually before you continue.

The JDBC component schemas associated with the products for which you are creating the domain are listed in the lower half of the screen.

Select the schemas for which you want to specify data source settings by selecting the check box next to each schema name.

### Note:

When you select multiple component schemas, the text Varies among component schemas might appear in certain fields, indicating that the current values of those fields are different across the selected component schemas. If you change the values in such fields, the new values are applied uniformly across the selected component schemas.

The default values of component schema parameters such as vendor, driver, host name, and port number depend on the values that are specified in the application templates.

| Field           | Description                                                                                                    |
|-----------------|----------------------------------------------------------------------------------------------------|
| Vendor          | Select the database vendor.                                                                                                    |
| Driver          | Select the JDBC driver to connect to the database.<br>The list includes common JDBC drivers for the selected<br>database vendor. |
| DBMS/Service    | Enter a database DBMS name, or service name if you selected a service type driver.                                               |
| Host Name       | Enter the name of the server hosting the database.                                                                               |
| Port            | Enter the port number to be used to connect to the server that hosts the database.                                               |
| Schema Owner    | Enter the username for connecting to the database.                                                                               |
| Schema Password | Enter the password for this username.                                                                                            |

The values that you specify appear in the appropriate columns in the schema list, for the selected schemas.

To convert one or more schemas to GridLink RAC schemas, select the check boxes for those schemas, and select the **Convert to GridLink** option. Click **Next** when done. When you click **Next**, the GridLink Oracle RAC Component Schema screen appears.

See Using GridLink Data Sources in Administering JDBC Data Sources for Oracle WebLogic Server

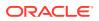

To convert one or more of the schemas to Oracle RAC multi-data source schemas, select the check boxes next to the name of those schemas, and select the **Convert to RAC multi data source** option. Click **Next** when done. When you click **Next**, the Oracle RAC Multi Data Source Component Schema screen appears.

See Using WebLogic Server with Oracle RAC in Administering JDBC Data Sources for Oracle WebLogic Server.

## GridLink Oracle RAC Component Schema

Use the GridLink Oracle RAC Component Schema screen to configure the component schemas that are included in your WebLogic domain as GridLink RAC data sources. A GridLink data source is a single data source that represents a service that responds to Fast Application Notification (FAN) events.

For more information about GridLink RAC data sources, see Using GridLink Data Sources in Administering JDBC Data Sources for Oracle WebLogic Server.

The component schemas that you opted to configure as GridLink RAC data sources in the JDBC Component Schema screen of the wizard are listed in the lower half of the screen.

 If you selected the RCU Data option on the Database Configuration Type screen, the schema table has already been populated appropriately and you can click Next to continue.

If, however, schema passwords were changed from the original passwords that were set using RCU, you must manually enter the new passwords in the **Schema Password** field or column.

 If you selected the Manual Configuration option on the Database Configuration Type screen, you must configure the schemas listed in this table manually before you continue.

In the schema list in the lower half of the screen, select the schemas to configure as GridLink RAC data sources by selecting the check box next to each schema name.

### Note:

When you select multiple data source schemas, the text Varies among component schemas might appear in certain fields, indicating that the current values of those fields are different across the selected schemas. If you go ahead and change the values in such fields, the new values are applied uniformly across the selected schemas.

| Field        | Description                                                                  |
|--------------|------------------------------------------------------------------------------|
| Driver       | Select the appropriate driver. Some or all the following drivers are listed: |
|              | Oracle Driver (Thin) for GridLink Connections.                               |
|              | This is the GridLink Type 4 non-XA driver.                                   |
|              | <ul> <li>Oracle Driver (Thin XA) for GridLink Connections.</li> </ul>        |
|              | This is the GridLink Type 4 XA driver.                                       |
| Service Name | Enter a database Oracle RAC service name.                                    |

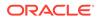

| Field            | Description                                                                                                    |
|------------------|----------------------------------------------------------------------------------------------------|
| Schema Owner     | Enter the username for connecting to the database.                                                                                                    |
| Schema Password  | Enter the password for this username.                                                                                                    |
| Enable FAN       | When selected, the data source registers for and processes FAN notifications.                                                                                                    |
| Enable SSL       | When selected, SSL is enabled, and you must specify<br>a wallet file, wallet password, and at least one Oracle<br>Notification Service (ONS) host/port.                                    |
| Wallet File      | If SSL is enabled, specify the full path to the wallet file<br>that contains the credentials for ONS/SSL. A wallet file is<br>an Oracle credential file that stores keys and certificates. |
| Wallet Password  | Specify the password for the wallet file. The password is encrypted in the module configuration file.                                                                                      |
| Service Listener | Enter the name of the GridLink database Service<br>Listener. You must configure the Service Listener for at<br>least one database instance.                                                |
| Port             | This port is the listen port for the database service listener. It defaults to 1521 and is not changed.                                                                                    |
| Protocol         | Click in this field and select the protocol to use for communication between WebLogic Server and the database service listener.                                                            |
| ONS Host         | Specify the Oracle Notification Service (ONS) host<br>name. If SSL is enabled, you must specify at least one<br>ONS host and port.                                                         |
| Port             | Specify the listen port to use on the ONS host.                                                                                                    |

The values that you specify appear in the appropriate columns in the schema list, for the selected schemas.

To add another row to the **Service Listener** table, click anywhere in the table, and then click **Add**.

To add another row to the **ONS Host** table, click anywhere in the table, and then click **Add**.

To delete a row from the **Service Listener** table, click anywhere in the row, and then click **Delete**.

To delete a row from the **ONS Host** table, click anywhere in the row, and then click **Delete**.

## Oracle RAC Multi Data Source Component Schema

Use the Oracle RAC Multi Data Source Component Schema screen to configure the component schemas that are included in the WebLogic domain as Oracle RAC multi-data sources.

See Using WebLogic Server with Oracle RAC in Administering JDBC Data Sources for Oracle WebLogic Server.

The component schemas that you opted to configure as Oracle RAC multi-data sources in the JDBC Component Schema screen of the wizard are listed in the lower half of the screen.

 If you selected the RCU Data option on the Database Configuration Type screen, the schema table has already been populated appropriately and you can click Next to continue.

If, however, schema passwords were changed from the original passwords that were set using RCU, you must manually enter the new passwords in the **Schema Password** field or column.

• If you selected the **Manual Configuration** option on the Database Configuration Type screen, you must configure the schemas listed in this table manually before continuing.

In the schema list in the lower half of the screen, select the schemas to configure as Oracle RAC multi-data sources by selecting the check box next to each schema name.

### Note:

When you select multiple data source schemas, the text Varies among component schemas might appear in certain fields, indicating that the current values of those fields are different across the selected schemas. If you go ahead and change the values in such fields, the new values are applied uniformly across the selected schemas.

| Field         | Description                                                             |
|---------------|-------------------------------------------------------------------------|
| Driver        | Select the JDBC driver to connect to the database.                      |
| Service Name  | Enter a database Oracle RAC service name.                               |
| Username      | Enter the username for connecting to the database.                      |
| Password      | Enter the password for the specified username.                          |
| Host Name     | Enter the name of the server hosting the Oracle RAC database instances. |
| Instance Name | Enter the name of each Oracle database instance.                        |
| Port          | Enter the port number to connect to the server that hosts the database. |

#### Note:

Specify the host name, instance name, and port number of at least one database instance.

To add another database instance for the currently selected schemas, click Add Host.

To delete a database instance, click anywhere in that row in the Host Name table, and then click **Delete**.

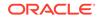

The values that you specify for the schema appear in the appropriate columns in the schema list, for the selected schemas.

## JDBC Component Schema Test

Use the JDBC Component Schema Test screen to test all the JDBC component schema configurations that you specified for the data sources in the **JDBC Component Schema** screen.

Note the following before you begin to test the configurations for the data sources:

- If the JDBC driver JAR file for a data source is not in the classpath, you cannot select the data source for testing.
- If you are updating a domain, all data sources that exist in the original domain are not selected by default. Only new data sources are selected and tested by default.

Select the check boxes next to the names of the schemas to test, and then click **Test Selected Connections**.

The wizard tests the configuration for each schema by attempting to connect to a URL that is constructed by using the driver, host, port, and other information that you specified while configuring the schema.

The result of the test is indicated in the **Status** column. Details appear in the **Connection Result Log** section.

## JDBC Data Sources

A JDBC data source contains a pool of database connections that are created when the data source instance is created — when it is deployed or targeted, or at server startup.

Applications look up a data source on the JNDI tree, and then request a connection. When the applications no longer need the connections, they return the connections to the connection pool in the data source.

Use the JDBC Data Sources screen to configure the JDBC data sources defined in your domain source.

The JDBC data sources associated with the products for which you are creating the domain are listed in the lower half of the screen.

Select one or more data sources for which you want to specify settings by selecting the check box next to each data source name. The values that you specify appear in the appropriate columns in the data source list, for the selected data source.

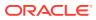

### Note:

When you select multiple data sources, the text Varies among component schemas might appear in certain fields, indicating that the current values of those fields are different across the selected data sources. If you change the values in such fields, the new values are applied uniformly across the selected data sources.

The default values of data source parameters such as vendor, driver, host name, and port number depend on the values that are specified in the application templates.

| Field        | Description                                                                                                    |
|--------------|----------------------------------------------------------------------------------------------------|
| Vendor       | Select the database vendor.                                                                                                    |
| Driver       | Select the JDBC driver to connect to the database.<br>The list includes common JDBC drivers for the selected<br>database vendor. |
| DBMS/Service | Enter a DBMS SID or service name. The value that you enter depends on the driver that you selected.                              |
|              | If the name of the Oracle driver that you selected contains the words for Instance connections, you must enter the SID.          |
|              | If the name of the Oracle driver contains the words for Service connections, you must enter the service name.                    |
|              | For information about configuring a DataDirect driver, see the DataDirect documentation.                                         |
| Host Name    | Enter the name of the server hosting the database.                                                                               |
| Port Name    | Enter the port number to be used to connect to the server.                                                                       |
| Username     | Enter the username for connecting to the database.                                                                               |
| Password     | Enter the password for the specified username.                                                                                   |

To convert one or more data sources to GridLink RAC data sources, select the check boxes for the data sources, and select the **Convert to GridLink** option. Click **Next** when done. When you click **Next**, the GridLink Oracle RAC Data Sources screen appears.

See Using GridLink Data Sources in Administering JDBC Data Sources for Oracle WebLogic Server

To convert one or more of the data sources to Oracle RAC multi-data sources, select the check box next to the name of the required data source, and select the **Convert to RAC multi data source** option. When you click **Next**, the Oracle RAC Multi Data Sources screen appears.

See Using WebLogic Server with Oracle RAC in Administering JDBC Data Sources for Oracle WebLogic Server.

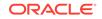

## GridLink Oracle RAC Data Sources

A GridLink data source is a single data source that represents a service that responds to the Fast Application Notification (FAN) events. Use this screen to configure the data sources that are included in the WebLogic domain, as GridLink Oracle RAC data sources.

For more information about GridLink data sources, see Using GridLink Data Sources in Administering JDBC Data Sources for Oracle WebLogic Server

The data sources that you opted to configure as GridLink RAC data sources in the JDBC Data Sources screen of the wizard are listed in the lower half of the screen.

In the data source list in the lower half of the screen, select the data sources to configure as GridLink RAC data sources by selecting the check box next to each data source name.

#### Note:

When you select multiple data sources, the text Varies among data sources might appear in certain fields, indicating that the current values of those fields are different across the selected data sources. If you go ahead and change the values in such fields, the new values are applied uniformly across the selected data sources.

| Field            | Description                                                                                                    |
|------------------|----------------------------------------------------------------------------------------------------|
| Driver           | Some or all the following drivers are listed:                                                                                                    |
|                  | Check this list periodically, may be new ones                                                                                                    |
|                  | Oracle Driver (Thin) for GridLink Connections.                                                                                                    |
|                  | This is the GridLink Type 4 non-XA driver.                                                                                                    |
|                  | Oracle Driver (Thin XA) for GridLink Connections.                                                                                                    |
|                  | This is the GridLink Type 4 XA driver.                                                                                                    |
| Service Name     | Enter a database Oracle RAC service name.                                                                                                    |
| Username         | Enter the username for connecting to the database.                                                                                                    |
| Password         | Enter the password for the specified username.                                                                                                    |
| Enable FAN       | When selected, the data source registers for and processes FAN notifications.                                                                                                    |
| Enable SSL       | When selected, SSL is enabled, and you must specify<br>a wallet file, wallet password, and at least one Oracle<br>Notification Service (ONS) host/port.                                    |
| Wallet File      | If SSL is enabled, specify the full path to the wallet file<br>that contains the credentials for ONS/SSL. A wallet file is<br>an Oracle credential file that stores keys and certificates. |
| Wallet Password  | Specify the password for the wallet file. The password is encrypted in the module configuration file.                                                                                      |
| Service Listener | Enter the name of the GridLink database Service<br>Listener. You must configure the Service Listener for at<br>least one database instance.                                                |

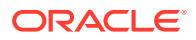

| Field    | Description                                                                                                    |
|----------|----------------------------------------------------------------------------------------------------|
| Port     | This is the listen port for the database service listener. It defaults to 1521 and is usually not changed.                         |
| Protocol | Click in this field and select the protocol to use for communication between WebLogic Server and the database service listener.    |
| ONS Host | Specify the Oracle Notification Service (ONS) host<br>name. If SSL is enabled, you must specify at least one<br>ONS host and port. |
| Port     | Specify the listen port to use on the ONS host.                                                                                    |

The values that you specify appear in the appropriate columns in the data source list, for the selected schemas.

To add another row to the **Service Listener** table, click anywhere in the table, and then click **Add**.

To add another row to the **ONS Host** table, click anywhere in the table, and then click **Add**.

To delete a row from the **Service Listener** table, click anywhere in the row, and then click **Delete**.

To delete a row from the **ONS Host** table, click anywhere in the row, and then click **Delete**.

## Oracle RAC Multi Data Sources

Use the Oracle RAC Multi Data Sources screen to configure the data sources that are included in the domain as Oracle RAC data sources.

The data sources that you opted to configure as Oracle RAC data sources on the JDBC Data Sources screen are listed in the lower half of the screen.

Select one or more data sources for which you want to specify settings by selecting the check box next to each data source name.

For information about Oracle RAC data sources, see Using WebLogic Server with Oracle RAC in *Administering JDBC Data Sources for Oracle WebLogic Server*.

#### Note:

When you select multiple data sources, the text Varies among data sources might appear in certain fields, indicating that the current values of those fields are different across the selected data sources. If you change the values in such fields, the new values are applied uniformly across the selected data sources.

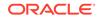

| Field/Column  | Description                                                                         |
|---------------|-------------------------------------------------------------------------------------|
| Driver        | Select the JDBC driver to connect to the database.                                  |
| Service Name  | Enter an Oracle RAC database service name.                                          |
| Username      | Enter the username for connecting to the database.                                  |
| Password      | Enter the password for the specified user account.                                  |
| Host Name     | Enter the name of the server hosting the Oracle RAC database instances.             |
| Instance Name | Enter the name of each Oracle database instance.                                    |
| Port          | Enter the port numbers to be used to connect to the server that hosts the database. |
|               |                                                                                     |

To add a new database instance, click **Add**, and then specify the host name, instance name, and port number.

## JDBC Data Sources Test

Use the JDBC Data Sources Test screen to test the data source connections that you configured in the **JDBC Data Sources** and the **Oracle RAC Multi Data Sources** screens.

#### Note:

To test the database connections, the database to which you are connecting must be running. If you do not want to test the connections, do not select any data sources. Click **Next** to continue.

Select the check box for each data source you want to test, and then click **Test Connections**.

The wizard tests the configuration for each selected data source by attempting to connect to a URL that is constructed by using the driver, host, port, and other information that you specified while configuring the data source.

The result of the test is indicated in the **Status** column. Details appear in the **Connection Result Log** section.

## **Database Scripts**

A domain template may contain a set of SQL files organized by database type. If the domain template contains SQL files, use the Database Scripts screen to run these files while creating a WebLogic domain.

The database content for each of the data sources defined in a WebLogic domain is set up by using preexisting SQL or database loading files.

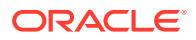

#### Note:

No databases are defined in the WebLogic Server Base Domain (wls.jar) template. If you selected only the WebLogic Server Base Domain template as the basis for the WebLogic domain, the Configure JDBC Data Sources and the Run Database Scripts screens are not displayed.

- 1. In the JDBC Data Sources section, select the data source for which you want to run the scripts. The scripts that can be executed appear in the SQL Files section.
- 2. Select the database version from the DB Version drop-down list.
- 3. Click Run Scripts.

All the scripts that appear in the SQL Files section for the selected data source are executed, and the results appear in the Results section. To capture test output in a log file, select the **Enable Logging** check box and specify the full path for the log file in the **Log File** field.

- Repeat steps 1 through 3 for each data source for which you want to execute SQL scripts.
- 5. Click Next once you have executed all scripts.

## Credentials

You can use this screen to provide credentials for each key in the WebLogic domain. If you have included the Oracle RAS Session Service template in the domain, the default key and the RAS store, oracle.rdbms.ras, are listed.

For more information on credentials, see Understanding Identities, Policies, Credentials, Keys, Certificates, and Auditing in *Application Security Guide*.

| Column               | Description                                                                 |
|----------------------|-----------------------------------------------------------------------------|
| Key Name             | This column displays the name of each key in the domain.                    |
| Username<br>Password | On each row, enter the username and password to use for each key.           |
| Store Name           | This column displays the credential store that is associated with each key. |

## **Keystore**

Use the Keystore screen to specify the path to the trusted certificate for each keystore and the path to each keystore's private key, its password, and the path to the Identity Certificate of the private key.

When you click in the Trusted Certificate, Private Key, or Identity Certificate fields, a browse icon appears to the right of the field. Click this icon to browse to the appropriate file.

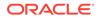

| Option/Field              | Description                                                                                                    |
|---------------------------|----------------------------------------------------------------------------------------------------|
| Store Key Name            | From this drop-down list, select the store or key that you want to configure.                                                                                                    |
| Trusted Certificate table | <ul> <li>The Trusted Certificate table contains the following fields:</li> <li>Alias: A read-only field that displays the alias for the trusted certificate as defined in the product template.</li> <li>Trusted Certificate: Enter the full path and file name for the trusted certificate to use for the selected store or key, or click the icon on the far right of the row to navigate to and select the trusted certificate file.</li> </ul>                                                                                                    |
| Private Key table         | <ul> <li>The Private Key table contains the following fields:</li> <li>Alias: A read-only field that displays the alias for the private key as defined in the product template.</li> <li>Private Key: Enter the full path and file name for the private key file to use for the selected store or key, or click the icon to the right of the field to navigate to and select the private key file.</li> <li>Password: Enter the password to use for the private key.</li> <li>Identity Certificate: Enter the full path and file name for the identity certificate to associate with the private key, or click the icon to the right of the field to navigate to and select the full path and file name for the identity certificate to associate with the private key, or click the icon to the right of the field to navigate to and select the identity certificate file.</li> </ul> |

# Java Keystore Info

Use the Java Keystore Info screen to import key pairs and certificates from an existing Java Keystore (.jks) file into Oracle Platform Security Services (for WebLogic). A Java Keystore contains authorization certificates and key pairs that are used for authentication and encryption purposes.

For more information about securing applications with Oracle Platform Security Services (OPSS), see Introduction to Oracle Platform Security Services in *Securing Applications with Oracle Platform Security Services*.

| Option/Field         | Description                                                                                                    |
|----------------------|----------------------------------------------------------------------------------------------------|
| Target Keystore Name | From the drop-down list, select the name of the target keystore (available in the OPSS Keystore Service) that you want to configure.                                                              |
| JKS File Location    | Specify the location of the .jks file from which you want to import the key pairs and certificates into the target keystore.                                                                      |
| Keystore Password    | Specify the password that is required to import the . $jks$ file. This is the password that is defined at the time of creating the . $jks$ file. An error appears if the password does not match. |

| Option/Field             | Description                                                                                                    |
|--------------------------|----------------------------------------------------------------------------------------------------|
| Permission Protected     | The target keystore that you select can be either<br>password protected or permission protected. If you<br>enable permission protected, the access to the target<br>keystore is determined by Java code-based policy<br>grants. In this case, the password you define for the<br>target keystore is ignored. |
| Target Keystore Password | Specify the password for the target keystore. The target keystore is created with this password.                                                                                                    |
| Alias Name               | Each key pair and certificate that is stored in the target<br>keystore is referred by a unique alias. If you want to<br>include additional keys and certificates from the .jks<br>file, specify the appropriate alias name. An error appears<br>if the alias name is not available in the keystore.          |
| Password                 | Each alias that is stored in the target keystore has a<br>unique password. Specify the appropriate password. An<br>error appears if the password is not valid for the alias<br>name that you select.                                                                                                    |
|                          | Note:<br>A password is required<br>only if you import key<br>pairs; it is optional for<br>certificates.                                                                                                    |

# **Advanced Configuration**

Use the Advanced Configuration screen to perform advanced configurations for the categories you select from the available list. You can select all the categories, if necessary.

If you do not select any items on this screen, the Configuration Summary screen appears.

### Note:

The categories that are listed on this screen depend on the resources defined in the templates that you have selected for the domain.

The **Administration Server** option is not available when you extend a domain.

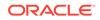

| Option                       | Description                                                                                                    |
|------------------------------|----------------------------------------------------------------------------------------------------|
| Administration Server        | Select this option to modify Administration Server settings such as server name, listen address, listen port, and SSL settings.                                               |
|                              | See Administration Server.                                                                                                    |
| Node Manager                 | Select this option to change the Node Manager type,<br>Node Manager username and password, and Node<br>Manager location.                                                      |
|                              | See Node Manager.                                                                                                    |
| Topology                     | <ul> <li>Select this option to perform the following tasks:</li> <li>Add Managed Servers, clusters, or machines to the domain</li> </ul>                                      |
|                              | Delete an existing Managed Server, cluster, or<br>machine                                                                                                    |
|                              | <ul> <li>Add Managed Servers to an existing cluster</li> <li>Modify the settings for an existing Managed Server, cluster, or machine</li> </ul>                               |
|                              | Configure the default Coherence cluster                                                                                                    |
|                              | See Managed Servers, through Assign Servers to<br>Machines.                                                                                                    |
| Domain Frontend Host Capture | Select this option to configure the domain-wide frontend host HTTP and HTTPS URLs, and whether HTTP or HTTPS is the default.                                                  |
|                              | See Domain Frontend Host.                                                                                                    |
| System Components            | Select this option to configure and target system<br>components, such as Oracle HTTP Server (OHS) or<br>Oracle Data Integration (ODI).                                        |
|                              | See System Components, through Assign System<br>Components to Machines.                                                                                                    |
| Deployments and Services     | Select this option to customize how application<br>deployments and services are targeted to servers and<br>clusters.                                                          |
|                              | See Deployments Targeting, and Services Targeting.                                                                                                    |
| File Store                   | Select this option to change the settings for your JMS file stores. You can change the name, directory, and synchronous write policy for each file store.<br>See File Stores. |

# Administration Server

The Administration Server is the central point from which you manage your domain. You can use this screen to configure or change the Administration Server settings.

You can access the Administration Server by using the URL *protocol://listen-address:listen-port*. This is the network channel for the Administration Server. The network channel for each Administration Server must be unique. The *protocol* can be any of the following: t3, t3s, http, https.

You can configure or change the following Administration Server settings:

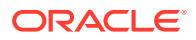

| Field/Option    | Description                                                                                                    |
|-----------------|----------------------------------------------------------------------------------------------------|
| Server Name     | The default name is AdminServer. Valid server names are a string of characters (alphabetic and numeric).                                                                                                    |
|                 | Each server instance in a production environment must<br>have a unique name, regardless of the domain or cluste<br>in which it resides, and regardless of whether it is an<br>Administration Server or a Managed Server. The name<br>of the Administration Server must be unique among all<br>component names within the WebLogic domain.              |
|                 | This value is specified only for identification purposes. It<br>is not used as part of the URL for applications that are<br>deployed on the server. The server name is displayed<br>in the WebLogic Server Administration Console. If you<br>use WebLogic Server command-line utilities or APIs,<br>you must specify this name to identify the server. |
| Listen address  | From the drop-down list, select a value for the listen address.                                                                                                    |
|                 | See Specifying the Listen Address.                                                                                                    |
| Listen port     | Enter a valid value for the listen port to be used for<br>regular, non-secure requests (through protocols such<br>as HTTP and T3). The default value is 7001 for the<br>Administration Server. The valid listen port range is from<br>1 to 65535.                                                                                                    |
|                 | See Specifying the Listen Port.                                                                                                    |
| Enable SSL      | Select this check box to enable the SSL listen port. By default, SSL is disabled for all new servers.                                                                                                    |
| SSL listen port | This field is enabled only if you selected the <b>SSL</b> enabled check box.                                                                                                    |
|                 | Enter a valid value to be used for secure requests<br>(through protocols such as HTTPS and T3S). The<br>default value is 7002. If you leave this field blank, the<br>default value is used. The valid listen port range is from<br>1 to 65535.                                                                                                    |
|                 | By default, a server instance uses demonstration<br>certificates to authenticate requests from a secure port.<br>In a production environment, you must configure SSL to<br>use certificates from a certificate authority.                                                                                                    |
|                 | See SSL: An Introduction in Administering Security for<br>Oracle WebLogic Server.                                                                                                    |
| Server Groups   | This drop-down list appears only if at least one selected template defines a user-expandable server group.                                                                                                    |
|                 | You can assign a user-expandable server group to the<br>Administration Server, causing all application service<br>groups that are defined for that server group to be<br>assigned to the Administration Server.                                                                                                    |
|                 | See config-groups.xml and startup-plan.xml in <i>Domain Template Reference</i> .                                                                                                    |

- Specifying the Listen Address
- Specifying the Listen Port

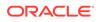

### Specifying the Listen Address

This section provides guidelines for specifying the listen address for the Administration Server. These guidelines also apply to all Managed Servers.

If you select **localhost** as the listen address for a server instance, remote processes cannot connect to that server instance. Only processes on the machine that hosts the server instance can connect to the server instance. If the server instance must be accessible as localhost (for example, if you create administrative scripts that connect to localhost), and it must also be accessible by remote processes, select **All Local Addresses**. The server instance determines the address of the machine and listens on it.

The following table describes the behavior of each listen address type.

| Туре                              | Description                                                                             |
|-----------------------------------|-----------------------------------------------------------------------------------------|
| All Local Addresses or a DNS name | On multi-homed Windows machines, a server instance binds to all available IP addresses. |

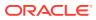

| When using an IP address or DNS name, note the                                                                                                    |
|----------------------------------------------------------------------------------------------------|
| -                                                                                                    |
| <ul> <li>For connect to the server instance, processes can specify either the IP address or the corresponding DNS name.</li> <li>Processes that specify localhost fail to connect.</li> <li>You must update existing processes that use localhost to connect to the server instance.</li> <li>For connections that specify the IP address for the listen address and a secured port for the listen por host name verification must be disabled.</li> <li>Image: Note: To resolve a DNS name to an IP address, WebLogic Server must be able to contact an appropriate DNS server or obtain the IP address mapping locally. Therefore, if you specify a DNS name for the listen address, you must either leave a port open long enough for the WebLogic Server instance to connect to a DNS server and cache its mapping or you must specify the IP address for the IP address for the IP address for the IP address for the US and cache its mapping in a local file. If you specifies a DNS name, WebLogic Server attempts to resolve the DNS name. If it it</li> </ul> |
|                                                                                                    |

When using localhost, note the following:

- Processes must specify localhost to connect to the server instance.
- Only processes that reside on the machine that hosts the server instance (local processes) can connect to the server instance.

## Specifying the Listen Port

Note the following guidelines when specifying the listen port for the Administration Server. These guidelines also apply to Managed Servers.

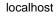

### ORACLE

- Although you can specify any valid port number, if you specify port 80, you can omit the port number from the HTTP request used to access resources over HTTP.
   For example, if you define port 80 as the listen port, you can use the URL http:// hostname/myfile.html instead of http://hostname:portnumber/myfile.html.
- On some operating systems, port 80 can be accessed only by processes that run under a privileged user or group ID. In this case, you can assign the server instance to a UNIX machine on which a post-bind UID or GID is defined.

## Node Manager

Use the Node Manager screen to select the Node Manager configurations that are applicable for the domain. You can also skip this step to create the Node Manager manually at a later point.

When you start the Node Manager for a domain, it looks for the nodemanager.properties file in the Node Manager home directory.

| Option/Field                | Description                                                                                                    |
|-----------------------------|----------------------------------------------------------------------------------------------------|
| Node Manager Type           | Select one of the following Node Manager types.                                                                                                    |
| Per Domain Default Location | If you select this option, the Node Manager home<br>is predefined within the domain as <domain_name>/<br/>nodemanager and you cannot edit the Node Manager<br/>home. The Node Manager for each domain can have a<br/>different configuration, as determined by the files in this<br/>directory.</domain_name>                                                                                  |
| Per Domain Custom Location  | Select this option if you want the Node Manager<br>configuration files to be created in a specific<br>location for this domain. Specify the directory in<br>the <b>Node Manager Home</b> field, or click <b>Browse</b><br>to navigate to the location. The specified directory<br>must be empty. The nodemanager.properties and<br>nodemanager.domains files are created in this<br>directory. |

| Option/Field              | Description                                                                                                    |
|---------------------------|----------------------------------------------------------------------------------------------------|
| Manual Node Manager Setup | If you select this option, creation of the Node Manager<br>configuration for the domain is skipped, and you<br>must manually create and update the Node Manager<br>configuration for the domain. |
|                           | You can also select this option if you do not want to use Node Manager in the domain.                                                                                                    |
|                           | Vhen you create<br>standalone domains for<br>OHS and ODI, do not<br>select this option. A per<br>domain Node Manager<br>configuration is required<br>for system component<br>standalone domains. |
|                           | For more information about Node Manager<br>configuration, see Node Manager Overview in<br>Administering Node Manager for Oracle WebLogic<br>Server.                                              |
| Username<br>Password      | The username and password that is used to start the specified Node Manager.                                                                                                    |
| Confirm Password          |                                                                                                    |
| Node Manager Home         | If you selected the <b>Per Domain Custom Location</b><br>option, click <b>Browse</b> and navigate to the directory<br>location of the Node Manager that you want to use.                         |

# Managed Servers

Use the Managed Servers screen to add, delete, or clone Managed Servers, and assign a user-expandable server group (if available) to a Managed Server. You can also change the settings for an existing Managed Server.

You can create Managed Servers on remote machines by using the  ${\tt pack}$  and  ${\tt unpack}$  commands.

See Creating and Starting a Managed Server on a Remote Machine in *Creating Templates and Domains Using the Pack and Unpack Commands*.

| Column         | Description                                                                                                    |
|----------------|----------------------------------------------------------------------------------------------------|
|                | Valid server names are a string of characters (alphabetic and numeric). The name must be unique in the domain.                                               |
|                | For more information about server naming conventions, see Server Name Restrictions in <i>Understanding Domain Configuration for Oracle WebLogic Server</i> . |
| Listen Address | From the drop-down list, select a value for the listen address. See Specifying the Listen Address.                                                           |

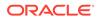

| Column          | Description                                                                                                    |
|-----------------|----------------------------------------------------------------------------------------------------|
| Listen port     | Enter a valid value for the listen port to be used for<br>regular, non-secure requests (through protocols such as<br>HTTP and T3). The default value is the next available<br>listen port. The valid listen port range is from 1 to 65535.                                                                                                    |
|                 | See Specifying the Listen Port.                                                                                                    |
| Enable SSL      | Select this check box to enable the SSL listen port. By default, SSL is disabled for all new servers.                                                                                                    |
| SSL listen port | This field is enabled only if you selected the SSL enabled check box for the server.                                                                                                    |
|                 | Enter a valid value to be used for secure requests (through protocols such as HTTPS and T3S). The valid listen port range is from 1 to 65535.                                                                                                    |
| Server Groups   | If any of the templates that you selected to create<br>or update your domain contain a user-expandable<br>server group definition, the <b>Server Groups</b> column is<br>displayed. For each Managed Server, select the check<br>box for each server group that you want to assign to<br>the server. Only server groups that are defined as user-<br>selectable appear in the list. Typically, you can accept<br>the defaults for Fusion Middleware product servers. |
|                 | Note:<br>If you clone a Managed<br>Server, the server group<br>assignments are identical<br>to the original server.<br>Cloning is recommended<br>for creating additional<br>Fusion Middleware product<br>servers.                                                                                                    |
|                 | The selected server group determines the applications<br>and services that are mapped to a given<br>Managed Server. For example, if you select the<br>WSMPM_MAN_SVR group for a server, all applications<br>and services that are mapped to that server group<br>in the config-groups.xml file for the domain are<br>automatically targeted to the server.                                                                                                    |
|                 | See config-groups.xml and startup-plan.xml and the template sections for the templates that you included in the domain in <i>Domain Template Reference</i> .                                                                                                    |

To add a server, click **Add** and configure the settings for the new server. The default name for a new server is new\_ManagedServer\_*n*, where *n* starts at 1 and increments for each new server you add.

To clone a server, click in the row for the server you want to clone, and then click **Clone**. The default name for the new clone is *original\_server\_name\_clonen*, where *n* starts at 1 and increments for each new server that you clone from that server. When you create a Managed Server that is a clone of an existing Managed Server, all applications and libraries that are targeted to the source server are also deployed to

the clone. The cloned server is also assigned to all server groups to which the source server is assigned (if any). In addition, any of the following services that are targeted to the source server are automatically targeted to the clone:

- connectionFactory
- queueConnectionFactory
- topicConnection
- Queue
- Topic
- activationSpec
- Data source
- URLProvider
- workManager
- busMember
- customService
- resourceAdapter

To delete a server, select the server and click **Delete**. You can delete only one server at a time.

## Clusters

A cluster is a group of WebLogic Server instances that work together to provide scalability and high-availability for applications. Use this screen to add or delete clusters, or to change the settings for an existing cluster.

By creating clusters, you can group Managed Servers such that they operate as a single unit for hosting applications and resources.

| Column          | Description                                                                                                    |
|-----------------|----------------------------------------------------------------------------------------------------|
| Cluster Name    | Specify a valid name. The name of the cluster must be unique among all component names within the WebLogic domain.                                                        |
| Cluster Address | Specify the addresses for identifying the<br>Managed Servers in the cluster. A cluster<br>address can be one of the following:                                            |
|                 | <ul> <li>Comma-separated list of IP addresses<br/>or DNS names and ports (for example:<br/>dns_name:port, dns_name:port)</li> </ul>                                       |
|                 | <ul> <li>DNS name that maps to multiple IP<br/>addresses</li> </ul>                                                                                                    |
|                 | <ul> <li>localhost, DNS name, or IP address if<br/>the listen address of all Managed Servers<br/>is listening to the same address with<br/>unique port numbers</li> </ul> |

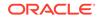

| Column              | Description                                                                                                    |
|---------------------|----------------------------------------------------------------------------------------------------|
| Frontend Host       | Enter the IP address, plain port (HTTP), and                                                                                                    |
| Frontend HTTP Port  | secure port (HTTPS) of the frontend host for the cluster, which can be one of the following:                                                                                                    |
| Frontend HTTPS Port | <ul> <li>a hardware load balancer</li> </ul>                                                                                                    |
|                     | <ul> <li>an Oracle HTTP Server (OHS) instance</li> </ul>                                                                                                    |
|                     | <ul> <li>a frontend host that has already<br/>been defined in the WebLogic Server<br/>configuration</li> </ul>                                                                                                    |
|                     | You can leave these fields empty, in which<br>case the domain-wide frontend host values<br>that are specified on the Domain Frontend<br>Host screen are used for the cluster. If you<br>enter these values for the cluster, they override<br>the values, if any, that are specified on this<br>screen. See Domain Frontend Host |

To delete a cluster, select the server and click **Delete**. When you delete a cluster, you do not delete the servers assigned to it; the servers are merely removed from the cluster and can then be added to another cluster. You can delete only one cluster at a time.

To add a cluster, click **Add** and configure the settings for the new server. The default name for a new cluster is new\_Cluster\_n, where *n* starts at 1 and increments for each new cluster you add. To change the default, type the desired name in the **Name** column.

For more information about clusters, see Setting Up WebLogic Clusters in *Administering Clusters for Oracle WebLogic Server*.

## Server Templates

Use the Server Templates screen to define one or more server templates for the domain. A server template contains common, non-default settings and attributes that you can apply to a set of server instances, which then inherit the template configuration.

See Server Templates in Understanding Domain Configuration for Oracle WebLogic Server.

Server templates can be used to create dynamic clusters. Dynamic clusters consist of server instances that can be dynamically scaled up to meet the resource needs of your application. See Dynamic Clusters in *Administering Clusters for Oracle WebLogic Server*.

| Column | Description                                                                                                    |
|--------|----------------------------------------------------------------------------------------------------|
| Name   | The list of server templates will include all<br>server templates that are defined in the config-<br>groups.xml file and the server templates that exist<br>in the domain. You can modify or define new server<br>templates, if required. |

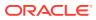

| Column          | Description                                                                                                    |
|-----------------|----------------------------------------------------------------------------------------------------|
| Listen Port     | The default TCP port that the server uses to listen for regular (non-SSL) incoming connections.                                                                                       |
|                 | Administrators must have the right privileges before binding to a port, else this operation fails and renders the console unreachable.                                                |
|                 | If this port is disabled, the SSL port must be enabled.<br>Additional ports can be configured by using network<br>channels. The cluster (multicast) port is configured<br>separately. |
| SSL Listen Port | The port that the server uses to listen for secure (SSL) incoming connections.                                                                                                    |
| Enable SSL      | This option enables you to configure SSL for servers defined by the template. If the box is not checked, SSL is not configured and the SSL Listen Port is ignored.                    |

## **Dynamic Servers**

The Dynamic Servers screen lists each of the clusters that you have created in the current configuration session. You can designate one or more of these clusters to be a dynamic cluster.

To designate a dynamic cluster, select a server template for the cluster, or select one or more dynamic server groups.

When you indicate that a cluster is a dynamic cluster, you can then define specific properties for each cluster that control how WebLogic Server creates the dynamic servers.

See Dynamic Clusters in Administering Clusters for Oracle WebLogic Server.

| Column             | Description                                                                                                    |
|--------------------|----------------------------------------------------------------------------------------------------|
| Cluster Name       | By default, the names of the clusters that you created in<br>the Clusters screen are listed here. You can change the<br>name, if required.                                                   |
| Server Name Prefix | The server name prefix to use when creating the dynamic server names. By default, the prefix of the dynamic server group that you associate with the cluster in the Clusters screen is used. |
|                    | Note:<br>Applicable only if you<br>designate the cluster as a<br>dynamic cluster.                                                                                                    |

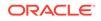

| Column                        | Description                                                                                                    |
|-------------------------------|----------------------------------------------------------------------------------------------------|
| Server Template               | To define a cluster as a dynamic cluster, associate the<br>cluster with a server template. The drop-down displays<br>all server templates in the domain. The cluster element<br>for the selected server template will be set to match the<br>cluster to which it is assigned.<br>If you select Unspecified, you cannot select a<br>dynamic server group for the cluster. The cluster will |
| Maximum Dynamic Server Count  | then be defined as a static cluster.<br>The maximum number of server instances allowed to be<br>created.                                                                                                    |
|                               | This value can be set to the number of servers expected<br>to be in the cluster. The specified number of servers are<br>dynamically added to the configuration at runtime.                                                                                                    |
|                               | Note:<br>Applicable only if you<br>designate the cluster as a<br>dynamic cluster.                                                                                                    |
| Machine Name Match Expression | The machine name expression to use when you select machine names.                                                                                                    |
|                               | Note:<br>Applicable only if you<br>designate the cluster as a<br>dynamic cluster.                                                                                                    |
| Calculated Machine Names      | Specifies whether machine names are calculated.                                                                                                    |
|                               | Note:<br>Applicable only if you<br>designate the cluster as a<br>dynamic cluster.                                                                                                    |

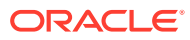

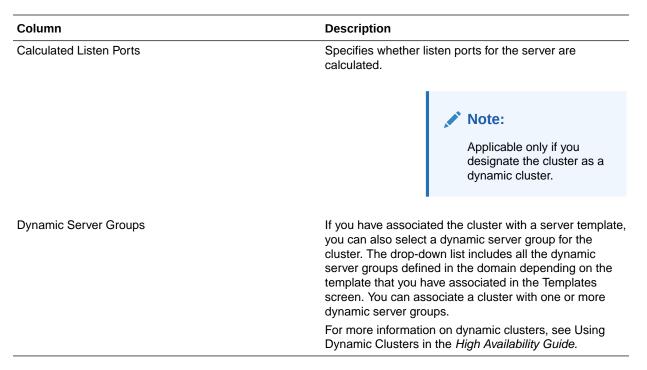

For more information about using calculated server names, listen ports, or machine names, see Calculating Server-Specific Attributes in *Administering Clusters for Oracle WebLogic Server*.

## Assign Servers to Clusters

Use the Assign Servers to Clusters screen to assign Managed Servers to clusters. Only Managed Servers appear in the **Server** list box. The Administration Server is not listed because it cannot be assigned to a cluster.

To assign one or more servers to a cluster:

- 1. In the **Clusters** list box, select the cluster to which you want to assign a Managed Server.
- 2. Assign Managed Servers to the selected cluster in one of the following ways:
  - Double-click the name of the Managed Server in the Servers list box.
  - Select the Managed Server and click the right arrow.
  - Shift+click to select multiple Managed Servers; then, click the right arrow.

The name of the Managed Server is removed from the **Servers** list box and added below the name of the target cluster in the **Clusters** list box.

- 3. Repeat steps 1 and 2 for each Managed Server to assign to a cluster.
- 4. Review the cluster assignments.

If necessary, you can remove a Managed Server from a cluster in one of the following ways:

- Double-click the name of the Managed Server in the **Clusters** list box.
- Select the Managed Server and click the left arrow.

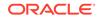

The name of the Managed Server is removed from the **Clusters** list box and restored to the **Servers** list box.

# **HTTP Proxy Applications**

An HTTP proxy application acts as an intermediary for HTTP requests. Use the HTTP Proxy Applications screen to create an HTTP proxy application for each cluster, and specify the Managed Server on which the proxy application must be deployed.

This screen appears only if the following statements are true:

- At least one Managed Server is assigned to a cluster.
- At least one Managed Server is not assigned to any cluster.

| Column            | Description                                                                                                    |
|-------------------|----------------------------------------------------------------------------------------------------|
| Cluster Name      | This column lists each cluster in the domain.                                                                                                    |
| Create HTTP Proxy | Select this check box for each cluster on which you want to deploy the HTTP proxy application.                                                           |
| Proxy Server      | This drop-down list contains all Managed Servers that are not assigned to a cluster. Select the Managed Server on which to deploy the proxy application. |
|                   | For example, a proxy application named<br>OracleProxy4_clustername_servername is created<br>and deployed on the Managed Server.                          |

## **Coherence Clusters**

The Coherence Clusters screen appears only if you have included Coherence in the WebLogic Server installation. It lists the Coherence clusters that are automatically added to the domain.

Specify the following details for the Coherence cluster:

| Column              | Description                                                                                                    |
|---------------------|----------------------------------------------------------------------------------------------------|
| Name                | Accept the default cluster name or type a new name for the Coherence cluster.                                                                                                    |
|                     | When updating a domain, if you have added additional<br>Coherence clusters to the domain by using WLST or the<br>WebLogic Server Administration Console, they are also<br>listed here.   |
| Unicast Listen Port | Enter the port number to use as the Coherence cluster unicast listen port.                                                                                                    |
|                     | For more information on the Coherence cluster unicast listen port, see Configure Coherence Cluster Member Unicast Settings in <i>Administering Clusters for Oracle WebLogic Server</i> . |

When including a Coherence cluster in a domain, note the following:

 All Managed Servers and clusters that you configure in the domain during future Configuration Wizard sessions are automatically added to the Coherence cluster.

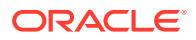

- Servers and clusters that exist in the domain before you add a Coherence cluster to the domain are not automatically assigned to the Coherence cluster. If desired, you can manually assign them to the Coherence cluster by using a WLST script or the WebLogic Server Administration Console.
- When you create a domain by using the Configuration Wizard, if the domain contains only an Administration Server and no Managed Servers, the Administration Server is automatically assigned to the Coherence cluster. If, however, at least one Managed Server is added to the domain during domain creation, the Administration Server is not assigned to the Coherence cluster.
- If there are multiple Coherence clusters in the domain (for example, you added a second Coherence cluster by using WLST or the WebLogic Server Administration Console), any servers or clusters that you subsequently add to the domain by using the Configuration Wizard are automatically assigned to the first Coherence cluster that is listed on the Coherence Clusters screen.

## Machines

In a WebLogic domain, the machine definitions identify physical units of hardware and are associated with the WebLogic Server instances or system components (such as OHS servers) that they host. Use the Machines screen to add or delete machines, or to modify the settings for an existing machine.

Each machine has the following configuration settings.

Select the Machine tab (for Windows) or the UNIX Machine tab (for UNIX).

| Column               | Description                                                                                                    |
|----------------------|----------------------------------------------------------------------------------------------------|
| Name                 | Enter a valid machine name. The machine name is<br>used to identify the machine within the WebLogic<br>domain; it does not have to match the network name<br>for the machine. The name must be unique among all<br>component names within the domain.                                                                                            |
| Enable Post Bind GID | (UNIX machines only) Select this check box to enable a server running on this machine to bind to a UNIX group ID (GID) after it finishes all privileged startup actions. By default, this check box is not selected.                                                                                                    |
| Post Bind GID        | (UNIX machines only) Enter the UNIX group ID (GID)<br>under which a server on this machine will run after<br>it finishes all privileged startup actions. Otherwise, the<br>server continues to run under the group from which it<br>was started. For this setting to take effect, you must<br>select the <b>Enable Post Bind GID</b> check box.  |
| Enable Post Bind UID | (UNIX machines only) Select this check box to enable a server running on this machine to bind to a UNIX user ID (UID) after it finishes all privileged startup actions. By default, this check box is not selected.                                                                                                    |
| Post Bind UID        | (UNIX machines only) Enter the UNIX user ID (UID)<br>under which a server on this machine will run after<br>it finishes all privileged startup actions. Otherwise, the<br>server continues to run under the account from which<br>it was started. For this setting to take effect, you must<br>select the <b>Enable Post Bind UID</b> check box. |

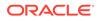

| Column                      | Description                                                                                                    |
|-----------------------------|----------------------------------------------------------------------------------------------------|
| Node Manager Listen Address | Select a value from the drop-down list for the listen<br>address used by Node Manager to listen for connection<br>requests. By default, the IP addresses defined for the<br>local system and localhost are shown in the drop-down<br>list. The default value is localhost. |
|                             | If you specify an IP address for a machine that hosts<br>the Administration Server and you have to access the<br>WebLogic Server Node Manager, you must disable host<br>name verification.                                                                                 |
|                             | See Using Host Name Verification in Administering<br>Security for Oracle WebLogic Server.                                                                                                    |
| Node Manager Listen Port    | Enter a valid value for the listen port used by Node Manager to listen for connection requests.                                                                                                    |
|                             | The valid Node Manager listen port range is from 1 to 65535. The default value is 5556.                                                                                                    |

You might want to create machine definitions in situations such as the following:

- The Administration Server uses the machine definition, with the Node Manager application, to start remote servers.
- WebLogic Server or other system components such as OHS use configured machine names when determining the server in a cluster that is best able to handle certain tasks, such as HTTP session replication. Those tasks are then delegated to the identified server.

### Note:

You must configure machines for each product installation that runs a Node Manager process. The machine configuration must include values for the listen address and port number parameters.

Click **Add** to add a new machine. The default name for a new machine is new\_[Unix]Machine\_*n*, where *n* starts at 1 and increments by 1 for each machine that you add.

Click Delete to delete an existing machine.

## Assign Servers to Machines

Use the Assign Servers to Machines screen to assign the WebLogic Server instances to each of the machines that you defined in the **Machines** screen of the Configuration Wizard.

To assign a WebLogic Server instance to a machine that you have defined:

- In the Machine list box, select the Windows or UNIX machine to which you want to assign a WebLogic Server instance.
- Assign a WebLogic Server instance to the selected machine in one of the following ways:

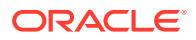

- Double-click the WebLogic Server instance in the Server list box.
- Select the appropriate WebLogic Server instance in the Server list box and click the right arrow.
- Shift+click to select multiple servers in the Server list box; then, click the right arrow.

The name of the WebLogic Server instance is removed from the **Server** list box and added, below the name of the target machine, in the **Machine** list box.

- 3. Repeat steps 1 and 2 for each WebLogic Server instance to assign to a machine.
- 4. Review the machine assignments.

If necessary, you can remove a WebLogic Server instance from a machine in one of the following ways:

- Double-click the name of the appropriate WebLogic Server instance in the Machine list box.
- Select the appropriate WebLogic Server instance in the **Machine** list box and click the left arrow.

The name of the WebLogic Server instance is removed from the **Machine** list box and restored to the **Server** list box.

## **Domain Frontend Host**

When creating a new domain, use the Domain Frontend Host screen to enable the frontend host, specify both the plain and secure URLs for the frontend host, and select the default frontend host URL.

This screen appears only if you have selected the **Domain Frontend Host Capture** option on the Advanced Configuration screen.

If there are one or more OHS instances configured in the domain, the Plain and SSL fields are automatically populated with the appropriate values from the first OHS instance in the domain. Otherwise, you must configure the values. The settings are then saved to a service table.

When you update a domain, the values are populated based on the values in the service table, if any. If the service table values are null and there are no OHS instances configured, the **Configure Domain Frontend Host** check box is deselected (unchecked) by default. In this case, you must select the check box and configure the host to enable the domain frontend host.

| Field or Option                | Description                                                                                                    |
|--------------------------------|----------------------------------------------------------------------------------------------------|
| Configure Domain Frontend Host | If selected, the domain-wide frontend host is enabled.                                                                                                    |
|                                | To disable and delete the frontend host configuration,<br>deselect this check box. A notification appears to<br>indicate that the configuration is being deleted from the<br>service table. |
| Plain                          | If not automatically populated, enter the plain<br>URL for the frontend host, for example, http://<br>www.myhost.com:8180. If necessary, you can also<br>update the existing value.         |

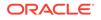

| Field or Option | Description                                                                                                    |
|-----------------|----------------------------------------------------------------------------------------------------|
| SSL             | If not automatically populated, enter the SSL URL for<br>the frontend host. If necessary, you can also update the<br>existing value.                                                                                                    |
|                 | ✓ Note:<br>If you are using the plain<br>URL for the frontend host,<br>you must still specify a<br>default SSL URL. If you<br>have only set up a plain<br>connection to the Frontend<br>Host, you can use the<br>same URL for both plain<br>and SSL. Otherwise, they<br>must be different. |
| Default         | Select the appropriate radio button to make either the Plain or SSL URL the default URL for the frontend host.                                                                                                    |

Use the System Components screen to add or delete system components such as for Oracle HTTP Server (OHS) and Oracle Data Integrator (ODI).

| Field                    | Description                                                                                              |
|--------------------------|----------------------------------------------------------------------------------------------------|
| System Component         | Enter a unique name to identify the system component.                                                    |
| Component type           | Enter the appropriate component type, such as OHS or ODI.                                                |
| Restart interval seconds | If an application is not responding, specify the number of seconds to wait before you attempt a restart. |
| Restart interval delay   | Specify the number of seconds to wait between restart attempts.                                          |

Click **Add** to add a new system component. The default name for a new component is new\_SystemComponent*n*, where *n* starts at 1 and increments by 1 for each OHS or ODI instance that you add.

To delete an existing system component, click in the table row for the component and click **Delete**.

## **OHS Server**

You can use this screen to configure the Oracle HTTP Server (OHS) in the WebLogic domain. Before you configure OHS, you must add OHS as a system component by using the **System Component** screen.

Specify the following details to configure the OHS servers:

| Field            | Description                                                                                                    |
|------------------|----------------------------------------------------------------------------------------------------|
| System Component | From this drop-down list, select the system component to configure.                                                                                                    |
| Admin Host       | The listen address to use for the selected OHS server<br>for communication with Node Manager. The address<br>must allow only loopback communication within the host<br>(for example, 127.0.0.1).                                  |
| Admin Port       | The listen port to use for the selected OHS server for communication with Node Manager on this system. The port must be unique.                                                                                                   |
| Listen Address   | Enter the listen address to use on this system component.                                                                                                    |
|                  | For more information about listen addresses, see Specifying the Listen Address.                                                                                                    |
| Listen Port      | Enter the listen port to use on this system component.                                                                                                    |
|                  | For more information about listen ports, see Specifying the Listen Port.                                                                                                    |
| SSL Listen Port  | This field is available only if SSL is enabled on the specified WebLogic Server Administration Server.                                                                                                    |
|                  | Enter a valid value to be used for secure requests on this server instance. The valid listen port range is from 1 to 65535.                                                                                                    |
|                  | By default, a server instance uses demonstration<br>certificates to authenticate requests from a secure port.<br>In a production environment, you must configure SSL to<br>use certificates from a certificate authority.         |
|                  | See SSL: An Introduction in Administering Security for<br>Oracle WebLogic Server.                                                                                                    |
| Server Name      | The server URL and listen port for the currently selected<br>OHS server. When you add new servers, this field<br>defaults to the server on which you run the Configuration<br>Wizard and the port value in the Listen Port field. |

# **ODI Server Configuration**

Use the ODI Server Configuration screen to configure the co-located ODI agents in the WebLogic domain. Before you configure ODI, add ODI as a system component by using the System Component screen.

For more information on standalone and co-located ODI agents, see Understanding Oracle Data Integrator Agents in *Installing and Configuring Oracle Data Integrator*.

| Field                 | Description                                                                                                    |
|-----------------------|----------------------------------------------------------------------------------------------------|
| System Component      | From this drop-down list, select the ODI agent to configure.                                                                     |
| Server Listen Address | From this drop-down list, select the appropriate server listen address for the selected ODI agent. Do not use <b>localhost</b> . |
| Server Listen Port    | Enter the listen port to use for the ODI agent.                                                                                  |
| Supervisor Username   | Enter the ODI username that has Supervisor privileges                                                                            |

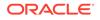

| Field                | Description                                                                         |
|----------------------|-------------------------------------------------------------------------------------|
| Supervisor Password  | Enter the password for the Supervisor user password.                                |
| Preferred Datasource | From this drop-down list, select the data source to use for the selected ODI agent. |

## Assign System Components to Machines

After you configure the system components such as OHS and ODI, use the Assign System Components to Machines screen to assign these components to the machines that you have defined in the **Machines** screen.

To assign system components to machines:

- 1. In the **Machine** list box, select the Windows or UNIX machine to which you want to assign a system component.
- 2. Assign system components to the selected machine in one of the following ways:
  - Double-click the instance in the **System Components** list box.
  - Select the appropriate instance in the System Components list box and click the right arrow.
  - Shift+click to select multiple instances in the System Components list box; then, click the right arrow.

The name of the system component is removed from the **System Components** list box and added, below the name of the target machine, in the **Machine** list box.

- 3. Repeat steps 1 and 2 for each instance to assign to a machine.
- 4. Review the machine assignments.

If necessary, you can remove an instance from a machine in one of the following ways:

- Double-click the name of the appropriate instance in the Machine list box.
- Select the appropriate instance in the Machine list box and click the left arrow.

The name of the instance is removed from the **Machine** list box and restored to the **System Components** list box.

## **Deployments Targeting**

Applications associated with the product for which you configure the domain are targeted automatically to the Managed Server that is created for that product, or to the cluster to which that Managed Server is assigned. In the Deployments Targeting screen, you can target applications to additional servers and clusters.

To target an application deployment to a cluster or server:

1. In the Target list box, select the cluster or server on which you want to deploy applications.

The name of the selected target is displayed as the title of the list box on the right.

 In the target\_name list box, select the check boxes corresponding to the applications to deploy on the selected target.

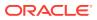

The applications displayed here vary, depending on the products that you selected in the Select Domain Source screen, earlier in the wizard.

#### Note:

When you select a Managed Server in the Target list box, some of the check boxes in the *target\_name* list box might be disabled, indicating applications that are already targeted at the cluster that contains the selected Managed Server.

After you select applications, the names of the targeted clusters and servers appear in the Target column in the *target\_name* list box.

- 3. Repeat steps 1 and 2 for the other clusters and servers, as required.
- 4. After you make the required selections, click Next.

When you extend a domain, if you delete a Managed Server or cluster to which applications are currently targeted, the Configuration Wizard automatically retargets those applications as follows:

 If the applications were originally targeted solely to the Managed Server or cluster that you are now deleting, after you delete the Managed Server or cluster, the applications will become untargeted in the modified domain. The Configuration Wizard automatically retargets the applications to all *eligible* targets.

An eligible target is any cluster or Managed Server that is not defined in the configuration groups specification (config-groups.xml file) of an included template. Servers or clusters that are specified in config-groups.xml are owned by the template and, therefore, are not eligible for automatic targeting.

• If the applications were originally targeted to multiple targets (including Managed Servers, clusters, and the Administration Server), and one of the targeted Managed Servers or clusters is deleted, then, in the extended domain, the Configuration Wizard leaves the remaining target associations intact and does not attempt to retarget the applications.

## Services Targeting

Services that are associated with the product for which you configure the domain are targeted automatically to the Managed Server created for that product, or to the cluster to which that Managed Server is assigned. In the Services Targeting screen, you can target services to additional servers and clusters.

To target services to Managed Servers or clusters:

1. In the **Target** list box, select the cluster or server on which you want to deploy services.

The name of the selected target is displayed as the title of the list box on the right.

2. In the *target\_name* list box, select the check boxes corresponding to the services to deploy on the selected target.

The services displayed here vary, depending on the products that you selected in the Select Domain Source screen earlier in the wizard.

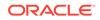

Note:

When you select a Managed Server in the Target list box, some of the check boxes in the *target\_name* list box might be disabled, indicating services that are already targeted at the cluster that contains the selected Managed Server.

After you select services, the names of the targeted clusters and servers appear in the **Target** column in the *target\_name* list box.

- 3. Repeat steps 1 and 2 for the other clusters and servers, as required.
- 4. After you make the required selections, click Next.

When you extend a domain, if you delete a Managed Server or cluster to which services are currently targeted, the Configuration Wizard automatically retargets those services as follows:

• If the services were originally targeted solely to the Managed Server or cluster that you are now deleting that is, after you delete the Managed Server or cluster, the services will become untargeted in the modified domain. The Configuration Wizard automatically retargets the services to all *eligible* targets.

An eligible target is any cluster or Managed Server that is not defined in the configuration groups specification (config-groups.xml file) of an included template. Servers or clusters that are specified in config-groups.xml are owned by the template and, therefore, are *not* eligible for automatic targeting.

 If the services were originally targeted to multiple targets (including Managed Servers, clusters, and the Administration Server), and one of the targeted Managed Servers or clusters is deleted, then, in the extended domain, the Configuration Wizard leaves the remaining target associations intact and does not attempt to retarget the services.

## **File Stores**

A JMS file store is a disk-based file in which persistent messages can be saved. Use the File Stores screen to modify the JMS file stores that are configured in the WebLogic domain.

Specify the following details to modify the JMS file stores:

| Column    | Description                                                                                                    |
|-----------|----------------------------------------------------------------------------------------------------|
| Name      | Enter a valid name for the JMS file store. The name<br>must be a string of characters. The name of the JMS<br>file store must be unique among all component names<br>within the domain. |
| Directory | Enter the path of the directory (in your system) in which the JMS file store resides.                                                                                                   |

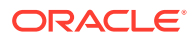

| Column                   | Description                                                                                                    |
|--------------------------|----------------------------------------------------------------------------------------------------|
| Synchronous write policy | From the drop-down list, select one of the following synchronous write policies to determine how the file store writes data to the disk.                                                                                                    |
|                          | If the JMS file store is used exclusively for paging non-<br>persistent messages to the disk, the synchronous write<br>policy is ignored.                                                                                                    |
| Cache-Flush              | WebLogic Server enables the default file write behavior<br>of the operating system and storage device, which<br>typically includes caching and scheduling file writes, but<br>forces a flush of the cache to disk before completing a<br>transaction.                                                              |
|                          | See Cache-Flush Policy in Administering the WebLogic<br>Persistent Store.                                                                                                    |
| Direct Write             | Write operations are performed directly to the disk. This policy is supported on Solaris and Windows. If this policy is active on an unsupported platform, the file store switches automatically to the cache-flush policy.                                                                                        |
|                          | See Direct-Write Policy in Administering the WebLogic<br>Persistent Store.                                                                                                    |
| Direct-Write-With-Cache  | For most scenarios, Oracle recommends using the<br>Direct-Write-With-Cache policy. When this policy is<br>selected, WebLogic Server writes synchronously to a<br>primary set of files in the location defined by the<br>Directory attribute of the file store configuration using a<br>native I/O wlfileio driver. |
|                          | See Direct-Write-With-Cache Policy in Administering the WebLogic Persistent Store.                                                                                                    |
| Disabled                 | Transactions are complete when the writes are cached<br>in memory. When this policy is active, completion of<br>transactions does not depend on waiting for writes<br>to reach the disk. This setting affects performance,<br>scalability, and reliability.                                                        |
|                          | See Disabled Policy in Administering the WebLogic<br>Persistent Store.                                                                                                    |

# **Configuration Summary**

The Configuration Summary screen provides a summary of the configuration settings for the WebLogic domain. Review the details before you proceed.

In the **Domain Summary** pane, select an item to display details about that item in the **Details** pane on the right.

You can limit the items that appear in the **Domain Summary** pane by selecting a filter option from the **Summary View** drop-down list.

If you want to change the configuration, click **Back** to return to the appropriate screen.

When done, click Create to create the domain.

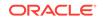

# **Configuration Progress**

If you are creating a domain, the Configuration Progress screen shows the progress of the domain creation. If you are updating (extending) a domain, this screen shows the progress of the domain update.

If you create a domain by using templates that were selected in the Templates screen, detailed messages appear as the domain is being created.

If you configure the WebLogic Server samples domains at the end of WebLogic Server installation, the following messages appear for each domain:

Generating domain domain\_name

-----

Successfully generated domain: domain\_name

When the domain creation process completes, click **Next** or **Finish** to continue. In some situations, the **Finish** button is not available and you must click **Next**.

# **Configuration Success**

Depending on whether you run the full Configuration Wizard or the Quick Start Configuration Wizard, the appropriate configuration success message appears on this screen.

#### **Single Domain**

The message New Domain *domain\_name* Created appears, and the domain location is provided along with the Administration Server URL to use for the domain.

On Windows systems, if you want to start the Administration Server after you close the Configuration Wizard, select the **Start Admin Server** check box. This check box is not available on UNIX systems.

#### Multiple Domains (Quick Start Configuration Wizard Only)

The following configuration details appear:

| Field           | Description                                                                                                    |
|-----------------|----------------------------------------------------------------------------------------------------|
| Domain Name     | The name of the new domain.                                                                                                    |
| Domain Location | The path for each domain.                                                                                                    |
| Status          | The status of each domain creation, whether successful<br>or failed. If the process fails, a message appears to<br>indicate the reason of the failure. |
| Admin URL       | The Administration Server URL.                                                                                                    |

If you used the Quick Start Wizard to create the WebLogic Server samples domains, a **Start Domain** check box is available on Windows to start any of the domains. To start a domain, select this check box, and then select the domain to start from the drop-down list.

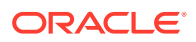